# **Программный модуль «Бизнес.Онлайн-чеки» Руководство пользователя**

Редакция от 12.09.2020

[Сокращения](#page-2-0)

[Назначение](#page-2-0)

[Сведения о правообладателях](#page-2-0)

[Веб-интерфейс личного кабинета пользователя](#page-3-0)

[Интерфейс программного обеспечения для ПК](#page-15-0)

[Интерфейс мобильного приложения "Бизнес.Онлайн-Чеки"](#page-18-0)

### **Сокращения**

<span id="page-2-0"></span>ПМ - программный модуль.

- ККТ контрольно-кассовая техника.
- ПК Персональный компьютер.
- ППР признак предмета расчета.
- СНО система налогообложения.
- ОФД оператор фискальных данных.
- НДС налог на добавленную стоимость.

### **Назначение**

Это руководство содержит информацию по работе с ПМ "Бизнес.Онлайн-Чеки" для сотрудника предприятия. ПМ имеет четыре интерфейса, связанных между собой через серверную часть.

1. Веб-интерфейс личного кабинета пользователя доступен с веб-браузера. Адрес: <https://check.business.ru>

2. Интерфейс программного обеспечения для ПК под управлением OC Windows доступно для скачивания через веб-интерфейс личного кабинета.

3. Интерфейс мобильного приложения "Бизнес Онлайн-Чеки" доступно для скачивания на ресурсе: [Магазин App Store](https://apps.apple.com/ru/app/%D0%B1%D0%B8%D0%B7%D0%BD%D0%B5%D1%81-%D0%BE%D0%BD%D0%BB%D0%B0%D0%B9%D0%BD-%D1%87%D0%B5%D0%BA%D0%B8/id1503225010)

ПМ предназначено для индивидуальных предпринимателей и юридических лиц, осуществляющих онлайн торговлю через интернет-магазин.

# **Сведения о правообладателях**

ПМ разработан ООО "Класс Информационные Технологии". Авторские прав на ПМ принадлежат ООО "Класс Информационные Технологии".

# **Веб-интерфейс личного кабинета пользователя**

<span id="page-3-0"></span>**Шаг 1.** Для того, чтобы зайти в личный кабинет пользователя необходимо перейти по ссылке<https://check.business.ru/login,> ввести логин и пароль.

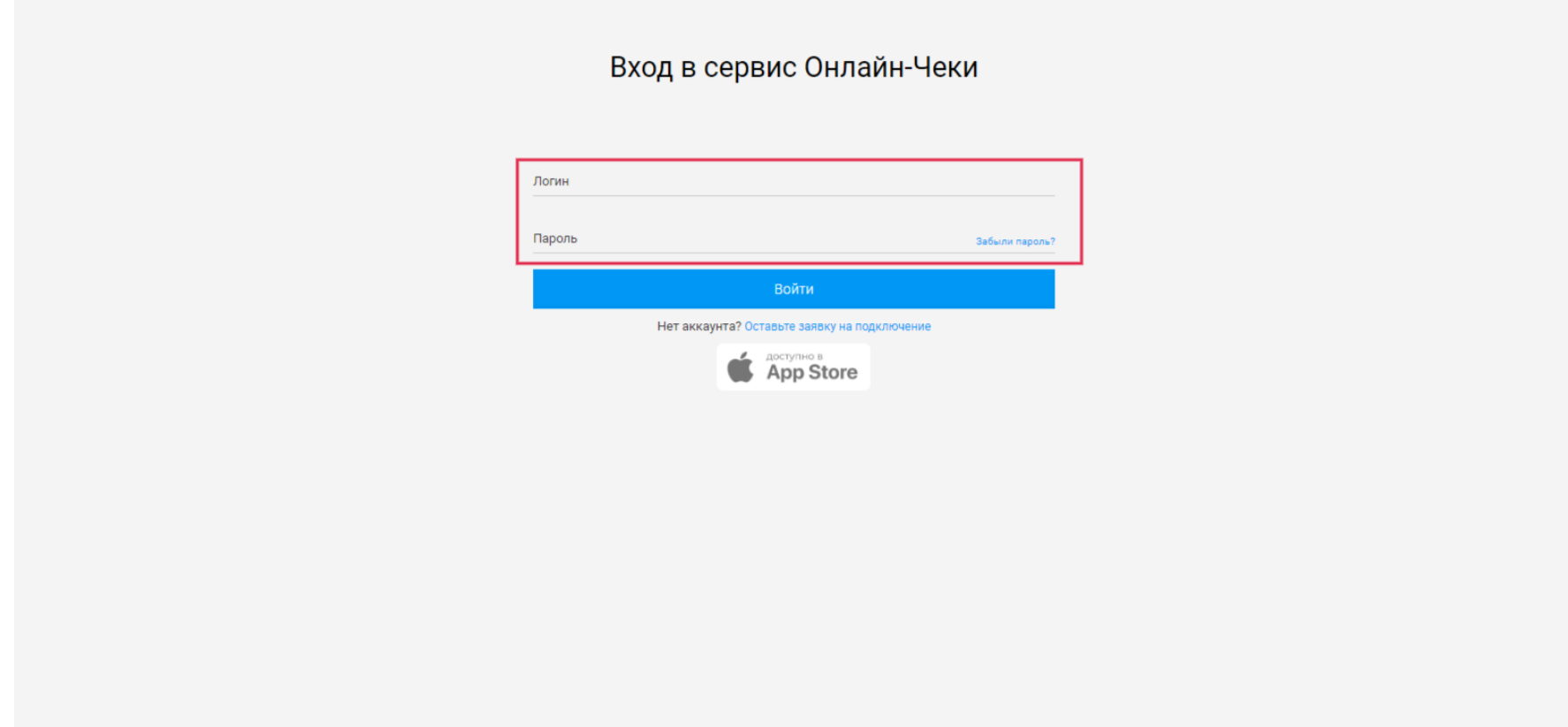

**Шаг 2.** После авторизации в системе открывается окно с веб-интерфейсом главного меню Бизнес.Онлайн-чеки.

### Раздел "Монитор"

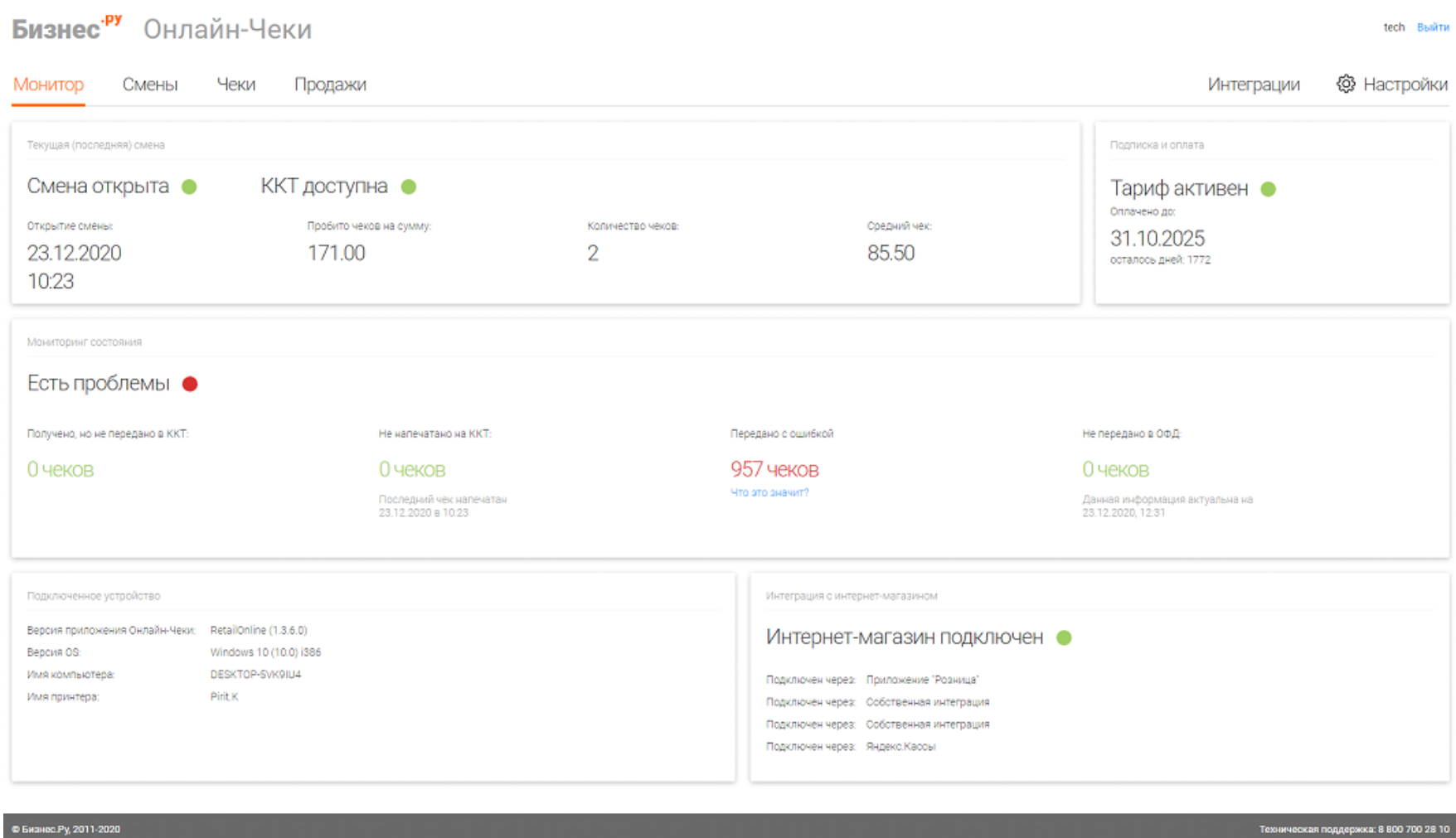

**Выйти** – кнопка для выхода из аккаунта.

**Текущая (последняя) смена** – отображается сводка продаж за текущую (последнюю) смену.

**Подписка и оплата** - отображается статус подписки и количество дней до окончания тарифа.

**Мониторинг состояния** – отображается информация о состояние связи с ККТ и ОФД:

- Получены, но не напечатаны – чеки попали в систему, но не попали на ККТ.

- Не напечатано на ККТ – чеки попали на ККТ, но не фискализировались.

- Передано с ошибкой – чеки попали на ККТ, но не фискализировались по причине ошибки. При клике на количество чеков откроется страница с ошибочными чеками.

- Не передано в ОФД – распечатанные чеки, не переданные в ОФД. Проблема возникает, когда чеки не передаются в ОФД.

**Подключенное оборудование** – отображается модель подключенной кассы на данный момент.

**Интеграция с интернет магазином** – отображается платежная система, с которой произведена интеграция.

### Раздел "Смены"

В данной вкладке отображаются только те смены, которые были открыты или закрыты сервисом Онлайн Чеки.

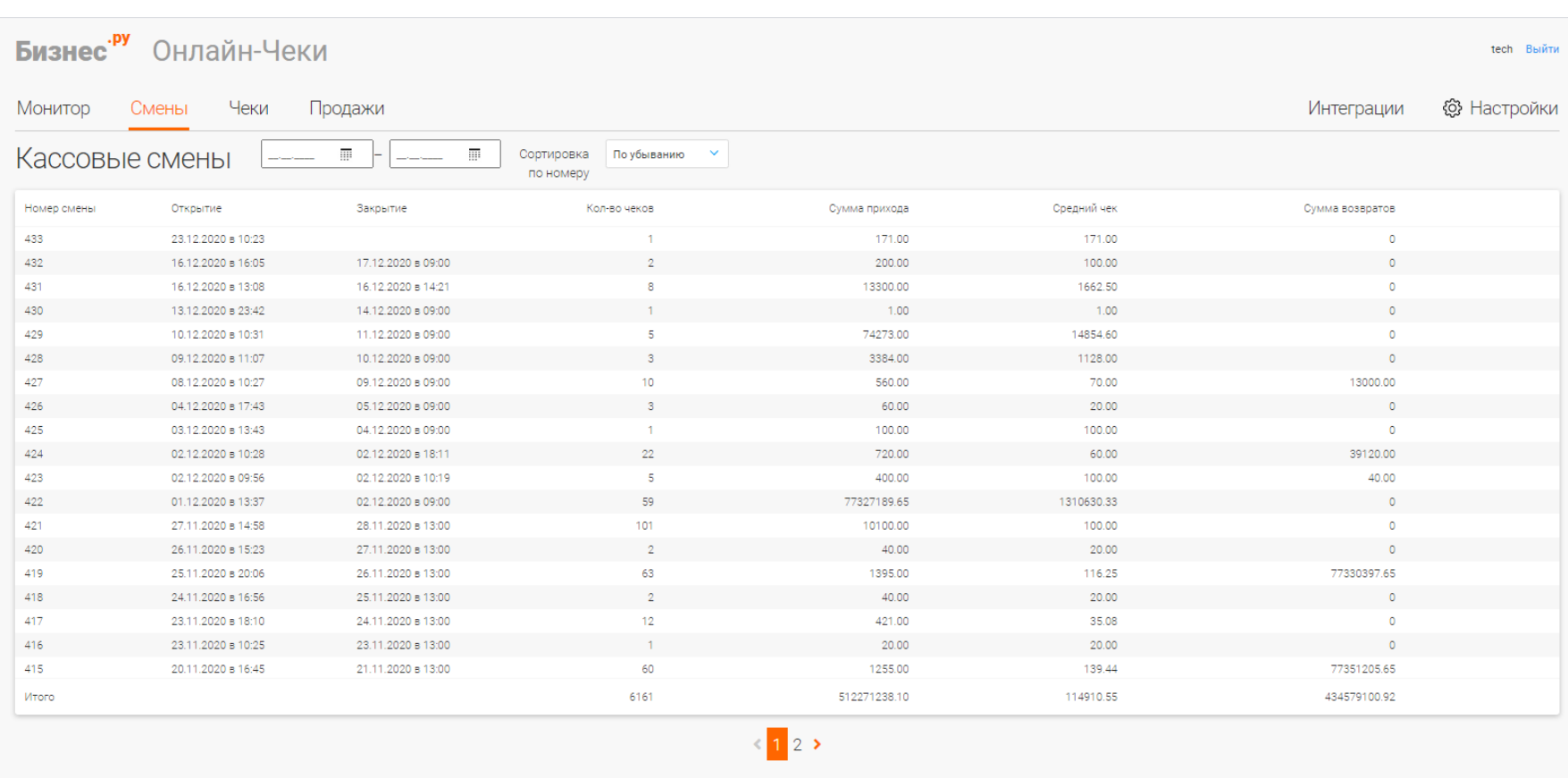

Отображение информации о сменах:

- **И И Номер смены автоматически присваивается сервисом в порядке возрастания.**
- ⊠ © Открытие время, когда была открыта смена.
- ⊠ ⊠ Закрытие время, когда была закрыта смена.
- ⊠ ⊠ Количество чеков количество чеков за текущую смену.
- ⊠ © Сумма прихода сумма всех чеков прихода.
- ⊠ © Средний чек средний чек по чекам прихода.
- ⊠ ©умма возвратов.

#### Фильтры:

- ⊠ ⊠ Фильтры по дате От и До.
- ⊠ *«*Сортировка по номеру» по убыванию и по возрастанию.

### **Раздел "Чеки"**

Поступившие в сервис чеки будут отображаться в данном разделе.

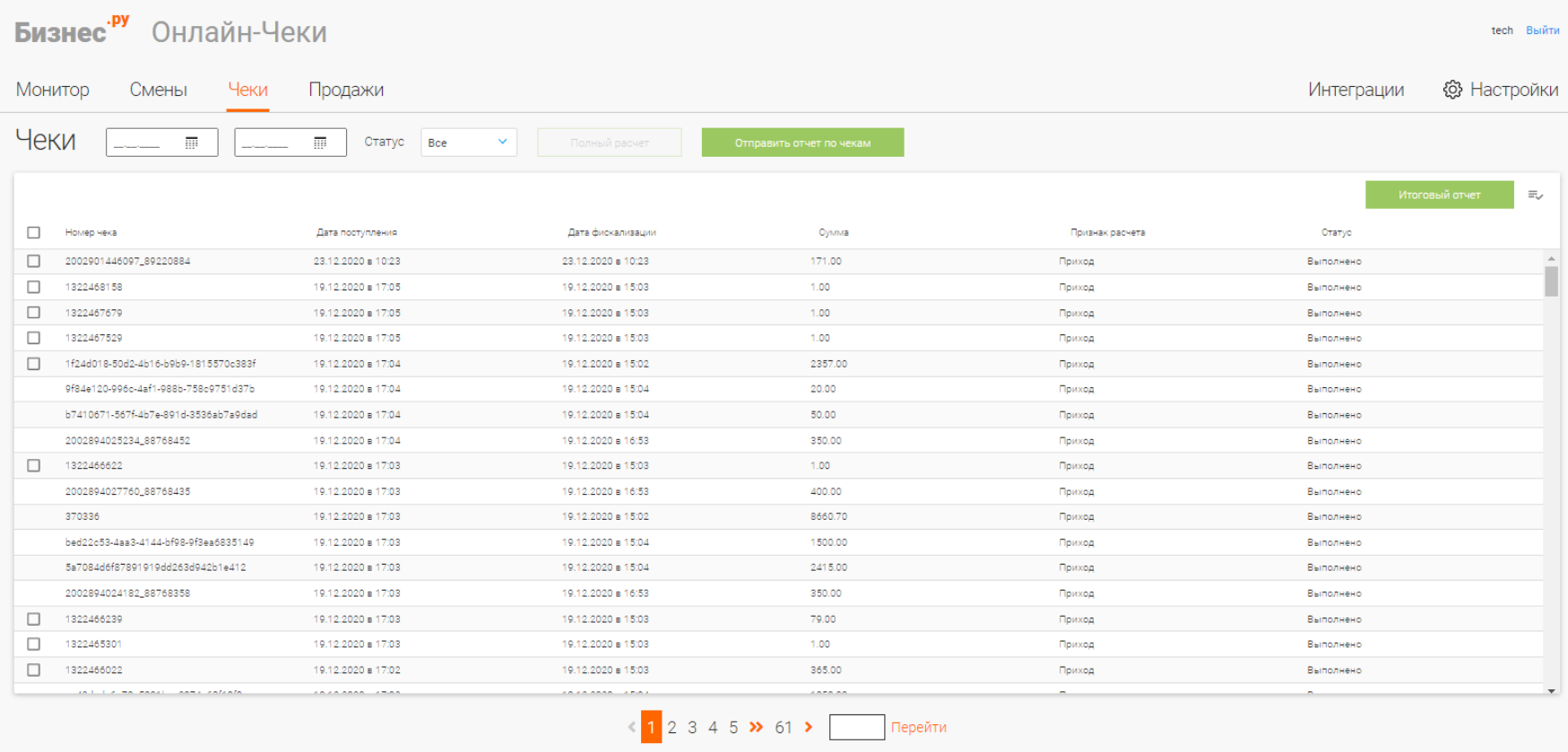

Отображение информации о чеках в таблице можно настроить с помощью

кнопки

Данные отображаемые в таблице:

- ⊠ Номер чека
- ⊠ Дата поступления

三、

- Дата фискализации данные берутся с кассы после фискализации чека
- ⊠ Сумма
- ⊠ Признак расчета
- ⊠ Номер смены

**X Кассир** 

**X C** Статус

⊠ ⊠ Номер фискального документа (ФД) – данные берутся с кассы после фискализации чека

 Фискальный признак документа (ФПД) – данные берутся с кассы после фискализации чека

⊠ <sup>2</sup> Регистрационный номер ККТ (РН ККТ) - данные берутся с кассы после фискализации чека

### Фильтры:

- ⊠ © Фильтры по дате От и До.
- ⊠ © Сортировка по статусу чека:
- а) Выполнено чек распечатался успешно.

б) Ошибка - чек не распечатался. Значит в чеке что-то передается неверно, либо технический сбой по причине которого чек упал в ошибку.

в) В очереди - чек дошел до кассы, идет печать.

### **Отчет по чекам на почту**

При нажатии на кнопку "Отправить отчет по чекам" происходит выгрузка чеков.

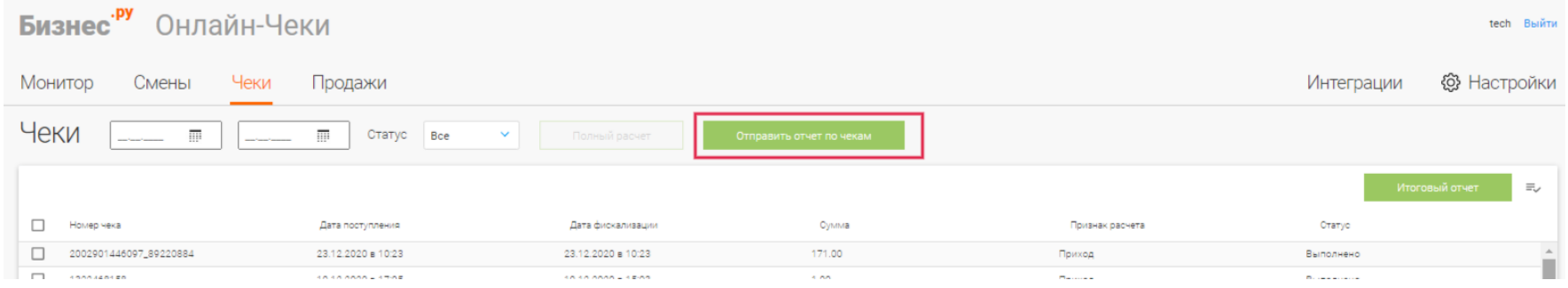

В появившемся окне необходимо указать электронную почту и период отчета, нажать

кнопку "Отправить отчет".

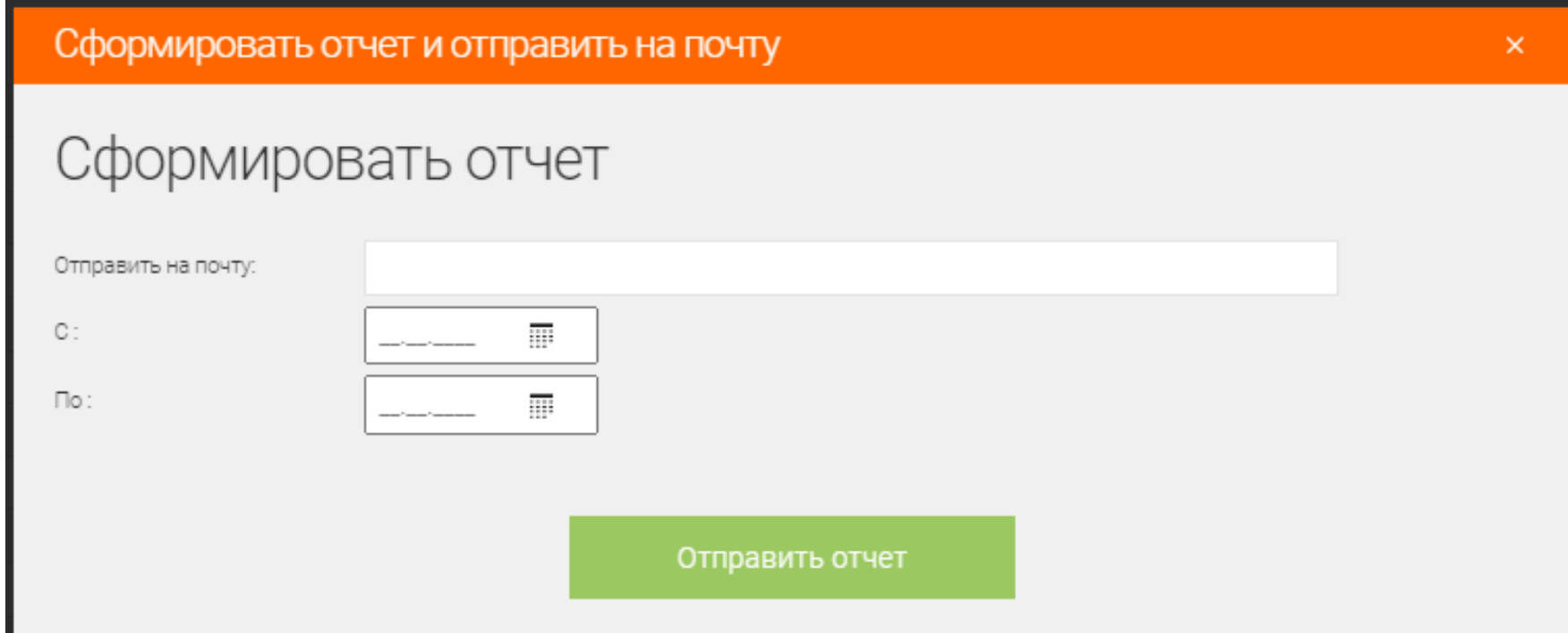

Итоговый отчет сформируется, если в фильтре по дате ничего не указано.

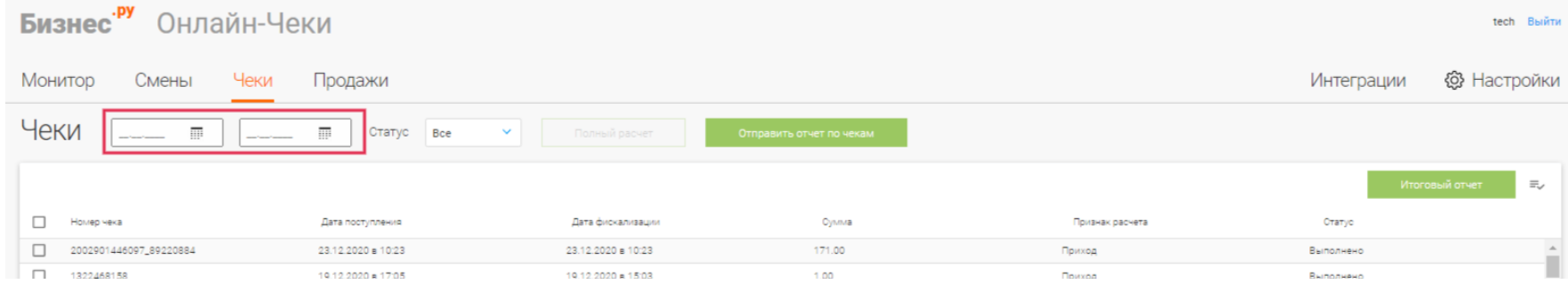

### Необходимо нажать кнопку "Итоговый отчет".

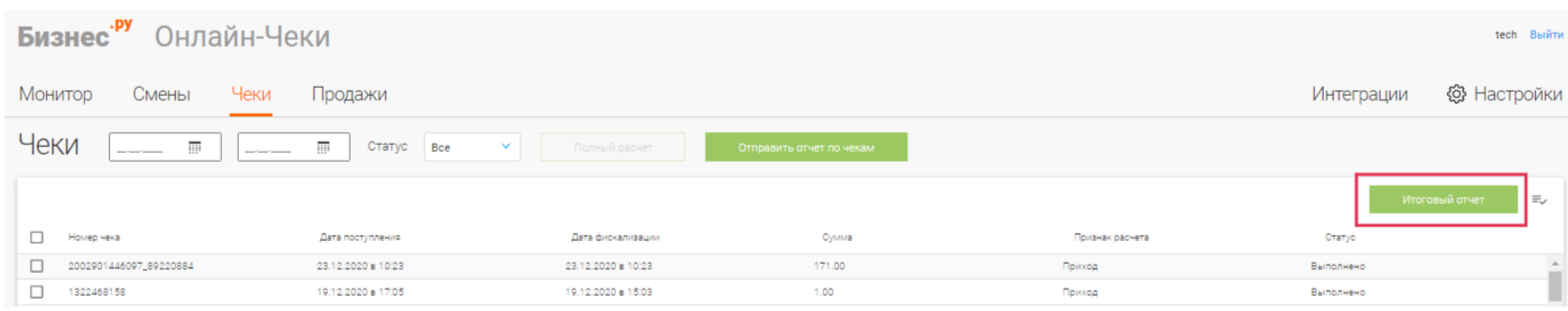

### После нажатия кнопки "Итоговый отчет" появляется следующее окно:

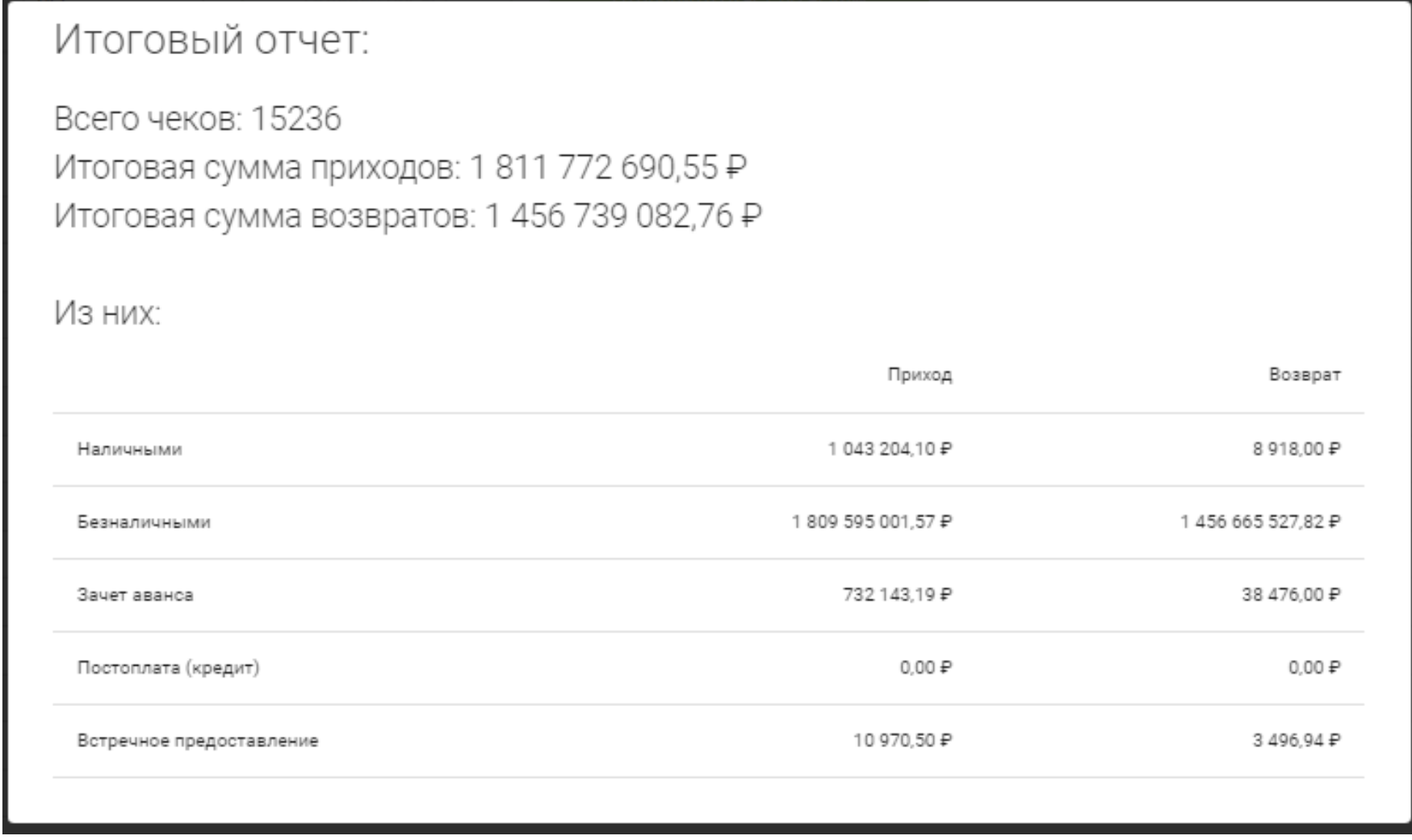

### **Формирование чека полного расчета**

Есть два способа формирования чека полного расчета:

1. через флажок (чек-бокс) напротив указанного чека

Шаг 1. Выставить флажки напротив чеков для которых требуется сформировать чек

полного расчета и нажать на кнопку «Полный расчет».

| .py<br>Онлайн-Чеки<br><b>Бизнес</b><br>tech Выйти                       |                                            |                    |                               |                          |                 |           |  |  |
|-------------------------------------------------------------------------|--------------------------------------------|--------------------|-------------------------------|--------------------------|-----------------|-----------|--|--|
| <b>@ Настройки</b><br>Интеграции<br>Смены<br>Чеки<br>Продажи<br>Монитор |                                            |                    |                               |                          |                 |           |  |  |
| Чеки                                                                    | Ш<br>and work workers<br>and the company's | m<br>Статус<br>Bce | Полный расчет<br>$\checkmark$ | Отправить отчет по чекам |                 |           |  |  |
| 2 шт.                                                                   |                                            |                    | 2                             |                          |                 |           |  |  |
|                                                                         | Номер чека                                 | Дата поступления   | Дата фискализации             | Сумма                    | Признак расчета | Отатус    |  |  |
| ౹☑                                                                      | 2002901446097_89220884                     | 23.12.2020 в 10:23 | 23.12.2020 в 10:23            | 171.00                   | Приход          | Выполнено |  |  |
| ∣□                                                                      | 1322468158                                 | 19.12.2020 в 17:05 | 19.12.2020 в 15:03            | 1.00                     | Приход          | Выполнено |  |  |
|                                                                         | 322467679                                  | 19.12.2020 в 17:05 | 19.12.2020 в 15:03            | 1.00                     | Приход          | Выполнено |  |  |
|                                                                         | 1322467529                                 | 19.12.2020 ■ 17:05 | 19.12.2020 в 15:03            | 1.00                     | Приход          | Выполнено |  |  |

Шаг 2. Появится окно с подтверждением действия. Необходимо нажать кнопку "Ок"

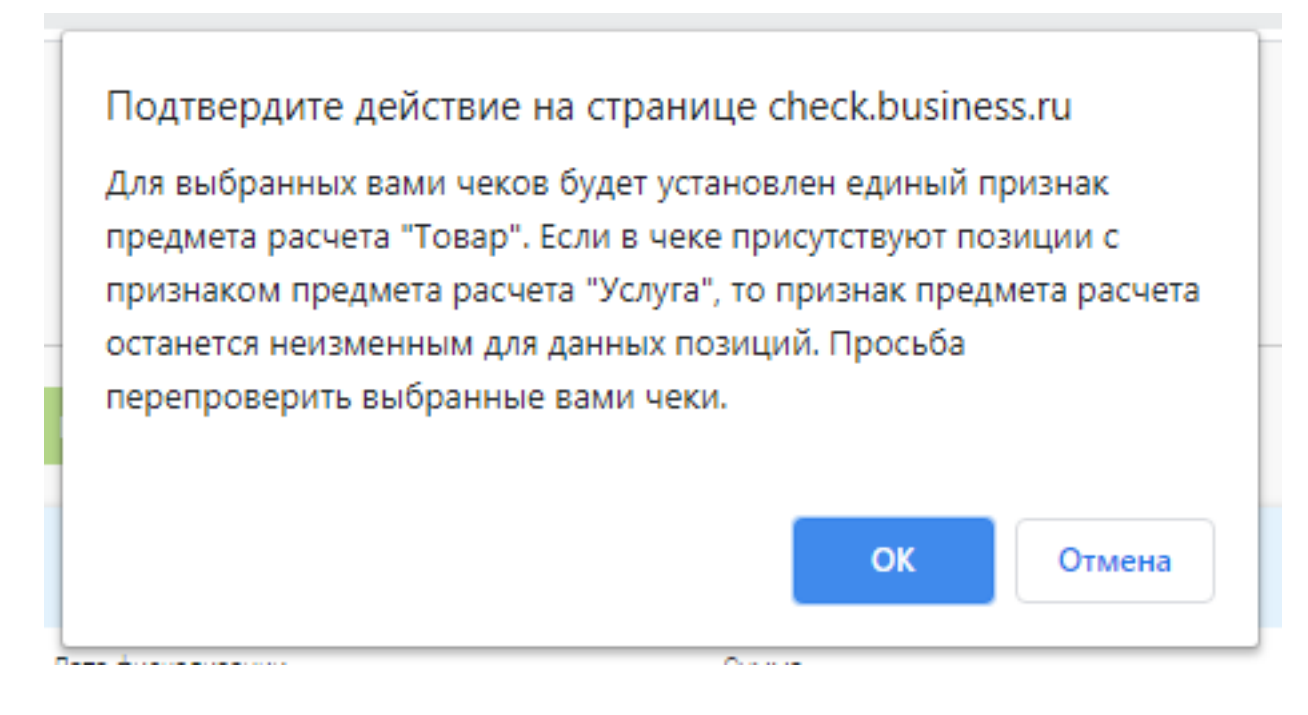

В данном примере для всех признаков предмета расчета, кроме «Услуга» применяется единый предмет расчета «Товар» который возможно поменять в настройках сервиса на другой ППР.

Шаг 3. После нажатия «ОК» страница обновится и чеки полного расчета с приставкой \_f будут сформированы:

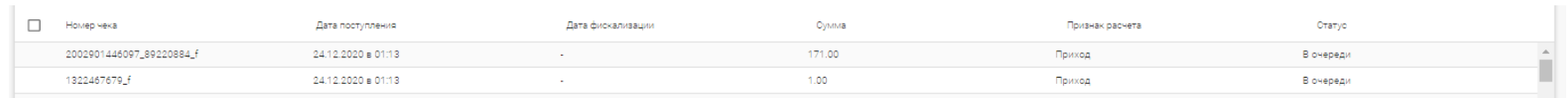

2. через подробную информацию о чеке.

Шаг 1. Для этого необходимо нажать на чек полного расчета

| Бизнес <sup>ру</sup> Онлайн-Чеки<br>tech<br>Выйти                                                   |                                 |                    |                    |         |                 |           |                            |  |
|----------------------------------------------------------------------------------------------------|---------------------------------|--------------------|--------------------|---------|-----------------|-----------|----------------------------|--|
| <b>毯</b> Настройки<br><b>Интеграции</b><br>Смены<br>Чеки<br>Монитор<br>Продажи                      |                                 |                    |                    |         |                 |           |                            |  |
| Чеки<br>丽<br>丽<br>Статус<br><b>Bce</b><br>Полный расчет<br>$\checkmark$<br>Отправить отчет по чекам |                                 |                    |                    |         |                 |           |                            |  |
|                                                                                                    |                                 |                    |                    |         |                 |           | $\equiv$<br>Итоговый отчет |  |
|                                                                                                    | Номер чека                      | Дата поступления   | Дата фискализации  | Сумма   | Признак расчета | Статус    |                            |  |
|                                                                                                    | 2002901446097_89220884_f        | 24.12.2020 в 01:13 | ٠                  | 171.00  | Приход          | В очереди | Ê                          |  |
|                                                                                                    | 1322467679_f                    | 24.12.2020 в 01:13 | ٠                  | 1.00    | Приход          | В очереди |                            |  |
|                                                                                                    | 2002901446097_89220884          | 23.12.2020 в 10:23 | 23.12.2020 в 10:23 | 171.00  | Приход          | Выполнено |                            |  |
|                                                                                                    | 1322468158                      | 19.12.2020 в 17:05 | 19.12.2020 в 15:03 | 1.00    | Приход          | Выполнено |                            |  |
|                                                                                                    | 1322467679                      | 19.12.2020 в 17:05 | 19.12.2020 в 15:03 | 1.00    | Приход          | Выполнено |                            |  |
| П                                                                                                   | 1322467529                      | 19.12.2020 в 17:05 | 19.12.2020 в 15:03 | 1.00    | Приход          | Выполнено |                            |  |
| $\Box$                                                                                              | 1f24d018-50d2-4b16-b9b9-181557  | 19.12.2020 в 17:04 | 19.12.2020 в 15:02 | 2357.00 | Приход          | Выполнено |                            |  |
|                                                                                                    | 9f84e120-996c-4af1-988b-758c975 | 19.12.2020 в 17:04 | 19.12.2020 в 15:04 | 20.00   | Приход          | Выполнено |                            |  |

Шаг 2. Нажать кнопку «Полный расчет»

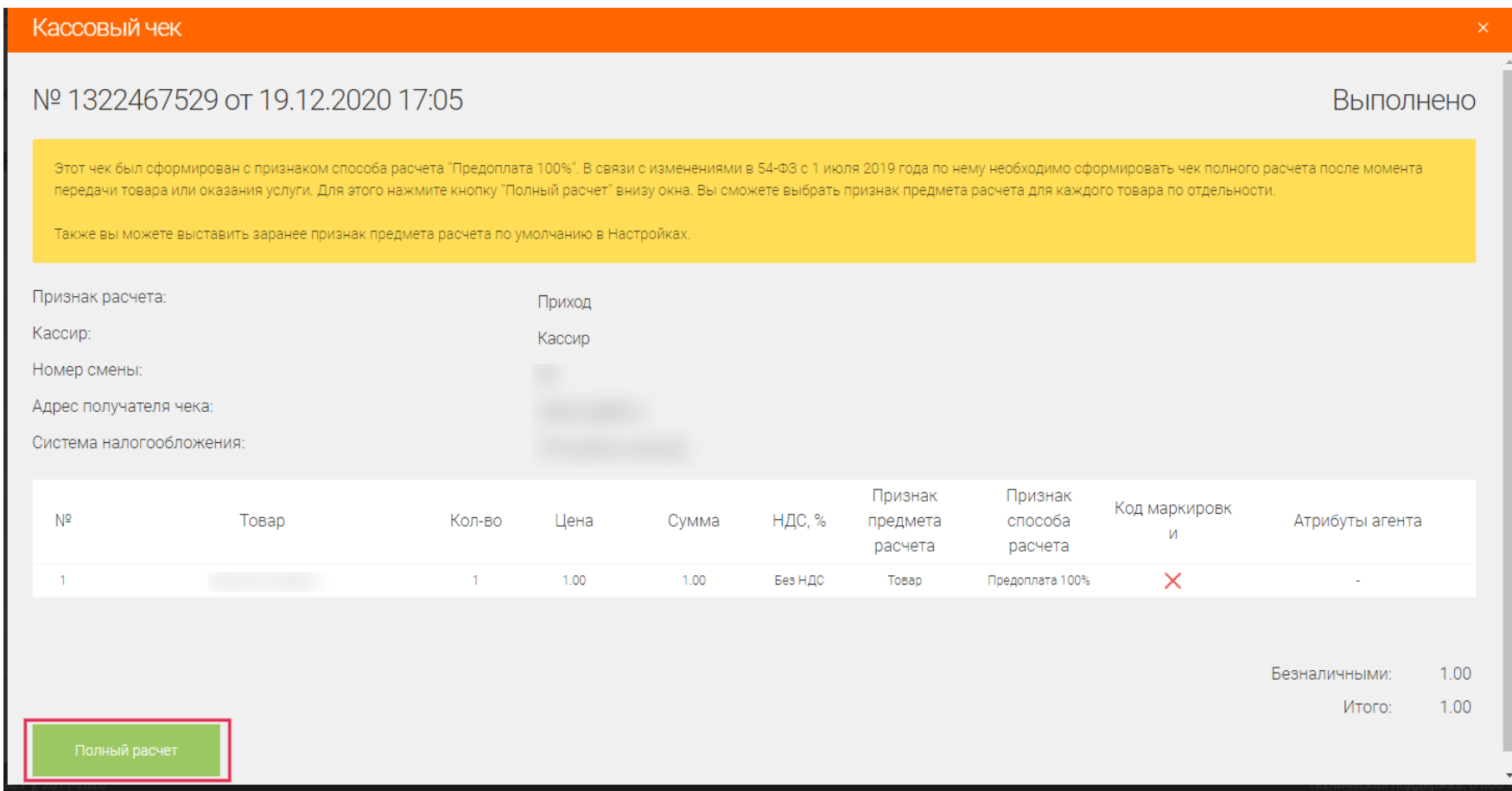

Шаг 3. После этого надо выбрать ППР и нажать кнопку «Подтвердить»

|     | Полный расчёт |                   |              |      |       |         |                                |                               |                |                         | $\times$     |
|-----|---------------|-------------------|--------------|------|-------|---------|--------------------------------|-------------------------------|----------------|-------------------------|--------------|
|     | Nº            | Товар             | Кол-во       | Цена | Сумма | НДС, %  | Признак<br>предмета<br>расчета | Признак<br>способа<br>расчета | Код маркировки | Атрибуты агента         |              |
|     |               | Payment for goods | $\mathbf{1}$ | 1.00 | 1.00  | Без НДС | Товар<br>$\checkmark$          | Полный расчет                 | (III)          | $\sim$                  |              |
| l 2 | Подтвердить   | Отмена            |              |      |       |         | л.                             |                               |                | Безналичными:<br>Итого: | 1.00<br>1.00 |

Шаг 4. Появится окно с подтверждением действия, где надо нажать кнопку «Ок»

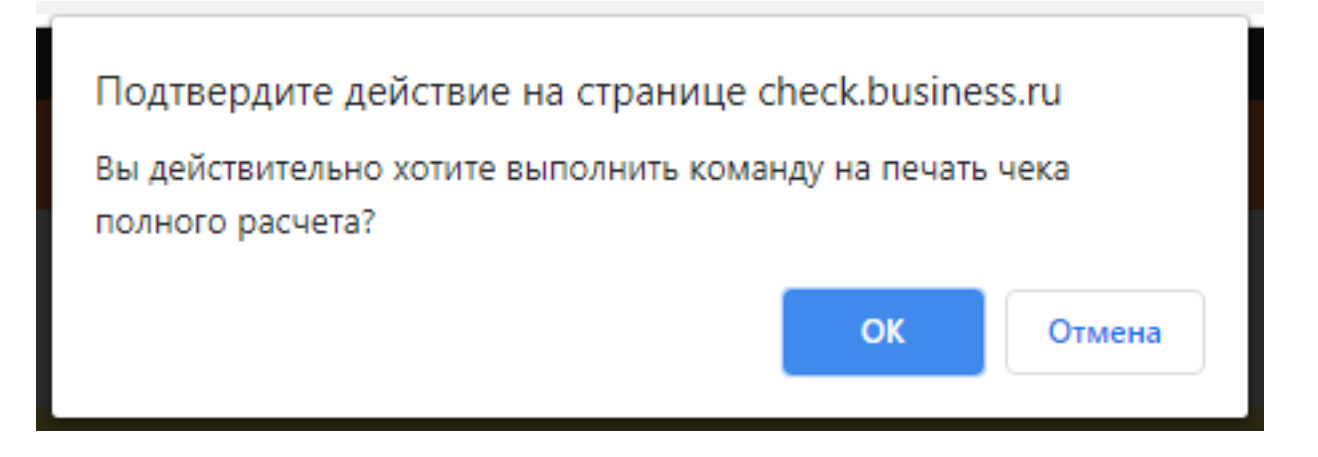

После нажатия кнопки "Ок" в форме кассового чека появится уведомление о успешном формировании чека на печать

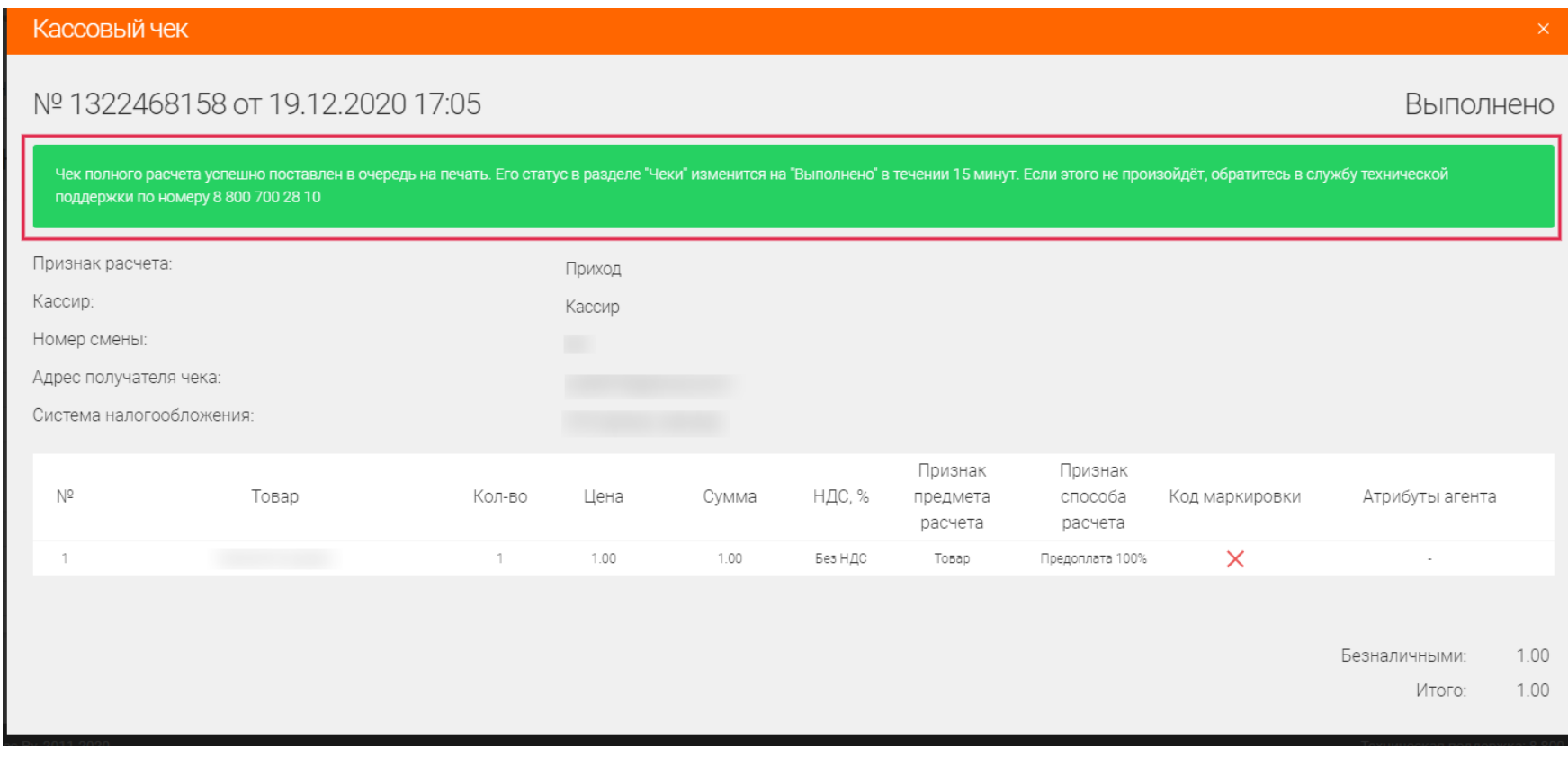

# Раздел "Продажи"

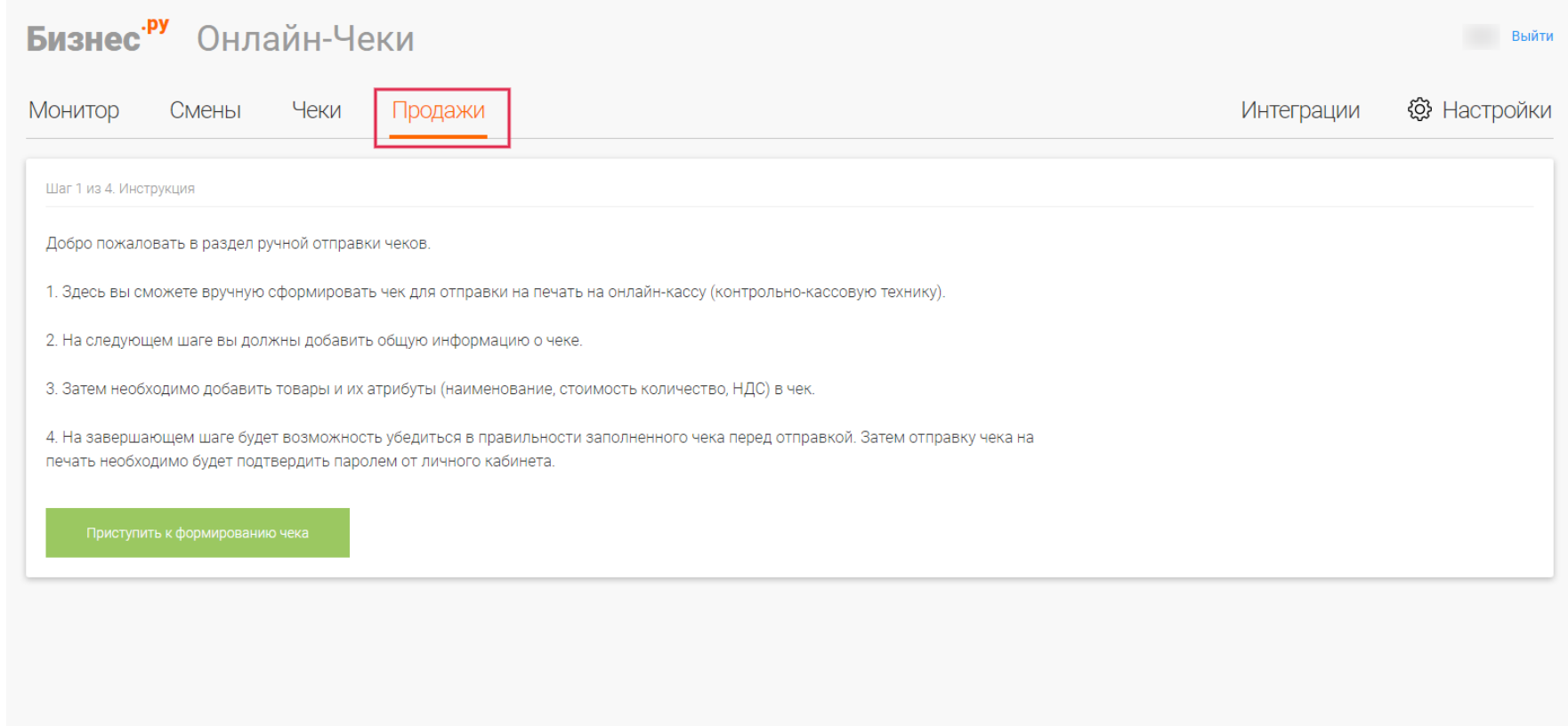

Для формирования ручного чека, необходимо выполнить следующие шаги.

# Шаг 1. Нажать на кнопку "Приступить к формированию чека" в разделе "Продажи"

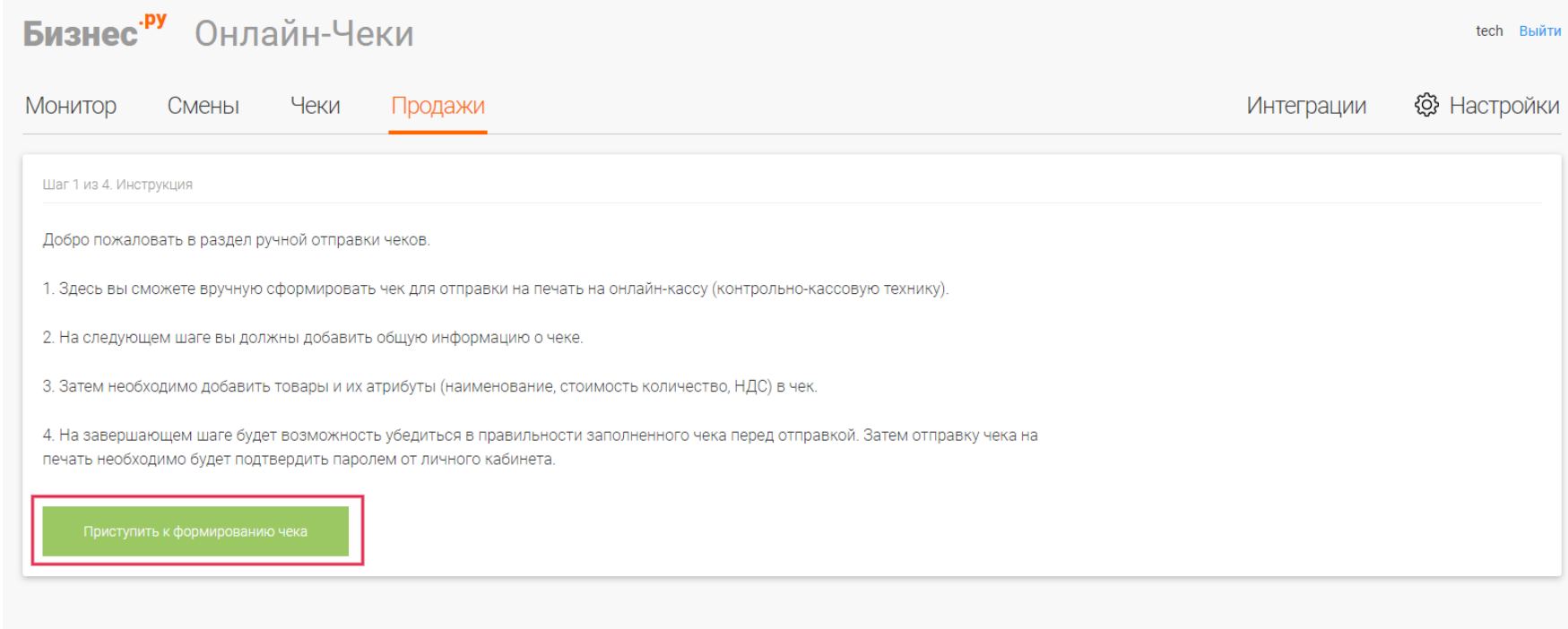

Шаг 2. Добавление общей информации о чеке.

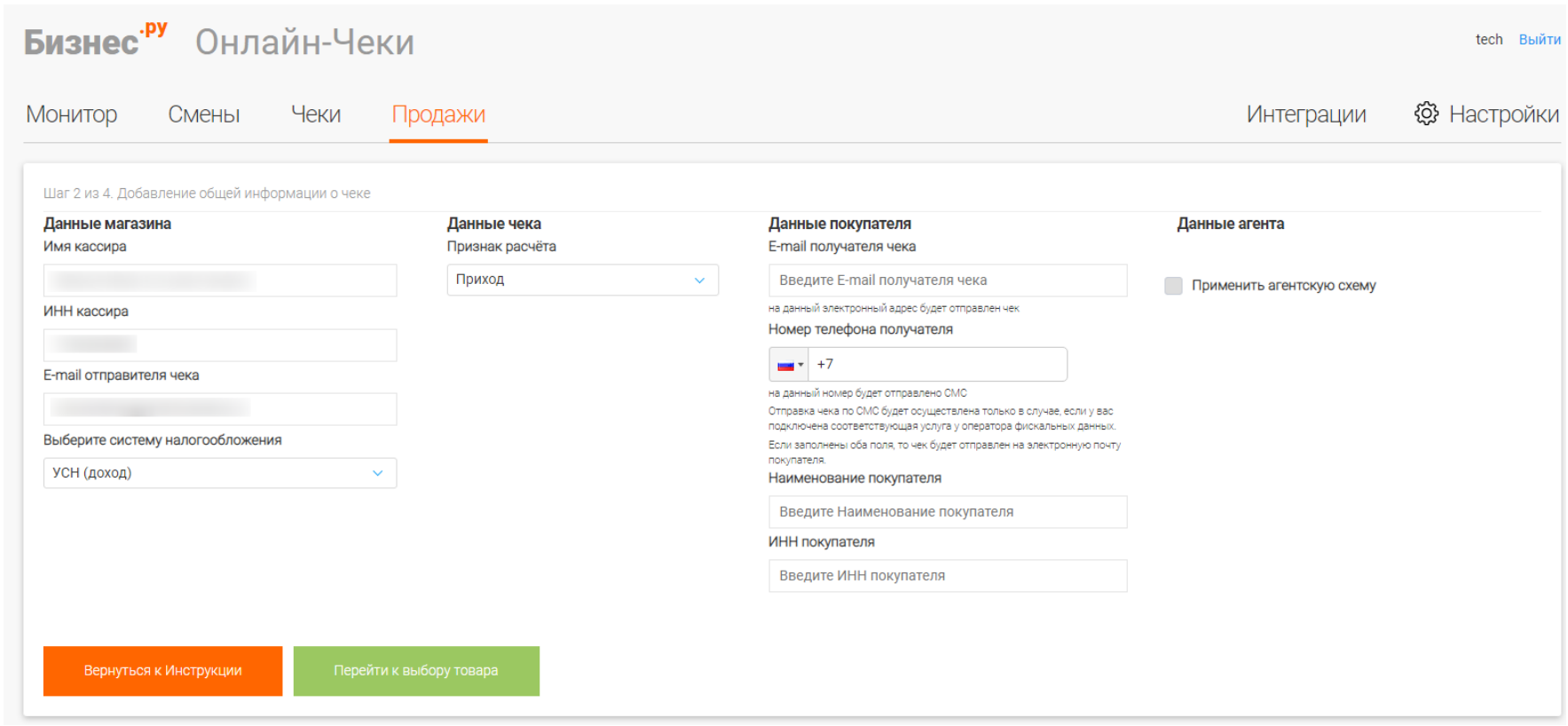

**Имя кассира** - Обязательный пункт. Заполняется имя кассира. Есть возможность поставить имя кассира по умолчанию, настраивается в разделе "Настройки" - "Имя кассира по умолчанию", тогда каждый раз при формировании чека не нужно будет заполнять этот пункт. Сохраните изменения.

**ИНН кассира** - Обязательный пункт. Заполняется ИНН кассира. Есть возможность поставить ИНН кассира по умолчанию, настраивается в разделе "Настройки" - "ИНН кассира", тогда каждый раз при формировании чека не нужно будет заполнять этот пункт. Сохраните изменения.

**E-mail отправителя чека** - Обязательный пункт. Заполняется E-mail отправителя чека (Обычно указывается E-mail компании или ОФД, которым пользуется компания). Есть возможность поставить E-mail отправителя чека по умолчанию, настраивается в разделе "Настройки" - "E-mail отправителя чека", тогда каждый раз при формировании чека не нужно будет заполнять этот пункт. Сохраните изменения.

**Выберите систему налогообложения** - Обязательный пункт. В этом пункте необходимо выбрать нужную СНО из списка. Если используется одно СНО для интернет магазина, можно настроить систему налогообложения по умолчанию. Перейдите в раздел "Настройки" - "СНО по умолчанию", тогда каждый раз при формировании чека не нужно будет заполнять этот пункт. Сохраните изменения.

**Ставка НДС по чеку** - Пункт выбора ставки НДС зависит от того какое СНО было выбрано. Если у пользователя общая система налогообложения этот пункт будет доступен пользователю. Выберите ставку НДС если будет ОДНА ставка НДС на все позиции в чеке.

**Ставка НДС по товарам** - Если на каждый товар разная ставка НДС необходимо выбрать этот пункт. Ставку НДС на товар выбирается на шаге 3.

**Признак расчета** - Обязательный пункт. Выбирается из списка нужного признака расчета чека - Приход или Возврат.

**<u>MM</u> E-mail получателя чека / Номер телефона получателя** Необходимо заполнить только один пункт. Если заполнить оба пункта то чек будет отправлен на E-mail покупателя.

**Наименование покупателя и ИНН покупателя** - на сколько мне известно будет использоваться с ФФД 1.1

**Данные агента** - применяется если клиент является агентом. Агентская схема применяется или по чекам, или отдельно на товар.

**Атрибуты платежного агента** - выбор агента, которым является клиент.

После заполнения всех пунктов нажмите на кнопку "Перейти к выбору товара" для перехода на следующий шаг формирования чека.

### Шаг 3. Добавление товаров в чек.

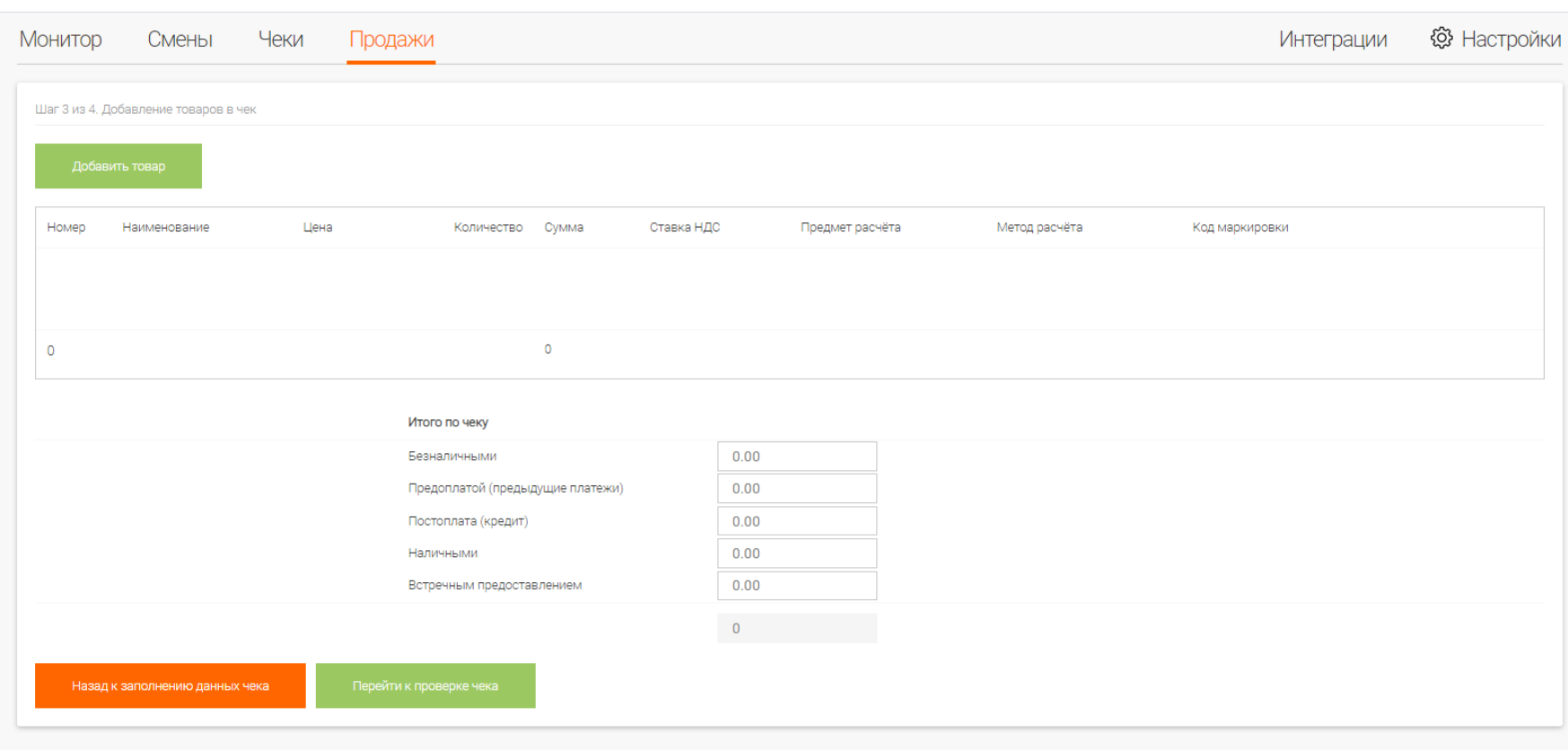

### **Кнопка "Добавить товар" - Добавляет позицию в чек.**

- **И И Наименование Наименование товара.**
- ⊠ ∆ Цена Цена одного товара.
- ⊠ И Количество Количество продаваемого товара.
- Ставка НДС Пункт становится активным только если вы в предыдущем шаге выбрали "Ставка НДС по товарам".
- **И И Предмет расчета Выберите нужный вам предмет расчета из списка:**
- Товар о реализуемом товаре, за исключением подакцизного товара.
- **И И Подакцизный товар о реализуемом подакцизном товаре.**
- **И И Работа о выполняемой работе.**

Услуга - об оказываемой услуге.

⊠ © Ставка азартной игры - о приеме ставок при осуществлении деятельности по проведению азартных игр.

Выигрыш азартной игры - о выплате денежных средств в виде выигрыша при осуществлении деятельности по проведению азартных игр.

Лотерейный билет - о приеме денежных средств при реализации лотерейных билетов, электронных лотерейных билетов, приеме лотерейных ставок при осуществлении деятельности по проведению лотерей.

Выигрыш лотереи - о выплате денежных средств в виде выигрыша при осуществлении деятельности по проведению лотерей.

Предоставление РИД - о предоставлении прав на использование результатов интеллектуальной деятельности или средств индивидуализации.

**И И Платеж - об авансе, задатке, предоплате, кредите, взносе в счет оплаты, пени,** штрафе, вознаграждении, бонусе и ином аналогичном предмете расчета.

Агентское вознаграждение - о вознаграждении пользователя, являющегося платежным агентом (субагентом), банковским платежным агентом (субагентом), комиссионером, поверенным или иным агентом.

Составной предмет расчета - о предмете расчета, состоящем из предметов, каждому из которых может быть присвоено значение от "a" до "k"

⊠ ⊠ Иной предмет расчета - о предмете расчета, не относящемуся к предметам расчета, которым может быть присвоено значение от "a" до "l".

⊠ ⊠ Метод расчета - Выберите нужный вам метод расчета из списка:

Полный расчет - Полная оплата, в том числе с учетом аванса (предварительной оплаты) в момент передачи предмета расчета.

**И И Предоплата - Частичная предварительная оплата до момента передачи предмета** расчета.

Аванс - Аванс (Обычно используется как предоплата за заранее неизвестный товар, Подарочная карта).

Частичный расчет и кредит - Частичная оплата предмета расчета в момент его передачи с последующей оплатой в кредит.

Передача в кредит - Передача предмета расчета без его оплаты в момент его передачи с последующей оплатой в кредит.

⊠ © Оплата кредита - Оплата предмета расчета после его передачи с оплатой в кредит (оплата кредита).

Итог по чеку - Введите итоговую сумму по чеку в тот метод оплаты, которым расплачивается клиент:

Безналичными - Сумма расчета, указанная в кассовом чеке, подлежащая уплате в

безналичном порядке.

Зачет аванса - Сумма расчета, указанная в кассовом чеке, подлежащая уплате ранее внесенной предоплатой (зачетом аванса).

Постоплата (кредит) - Сумма расчета, указанная в кассовом чеке, подлежащая последующей уплате (в кредит).

**И И Наличными - Сумма расчета, указанная в кассовом чеке, подлежащая уплате** наличными денежными средствами.

Встречное предоставление - Сумма расчета, указанная в кассовом чеке, подлежащая уплате встречным предоставлением покупателем (клиентом) пользователю предмета расчета, меной и иным аналогичным способом.

Шаг 4. Проверка правильности чека. Для проверки правильности чека, откроется следующее окно с вводом пароля.

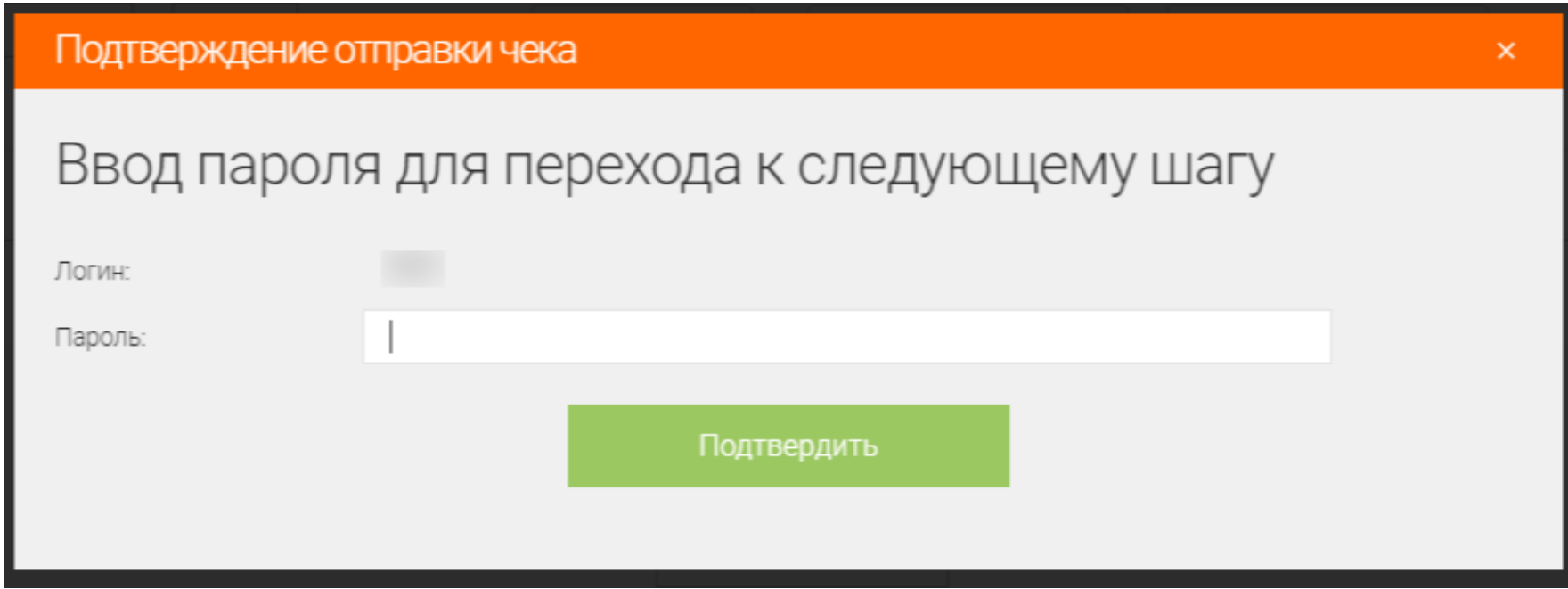

### Шаг 5. Откроется окно с формированием чека полного расчета

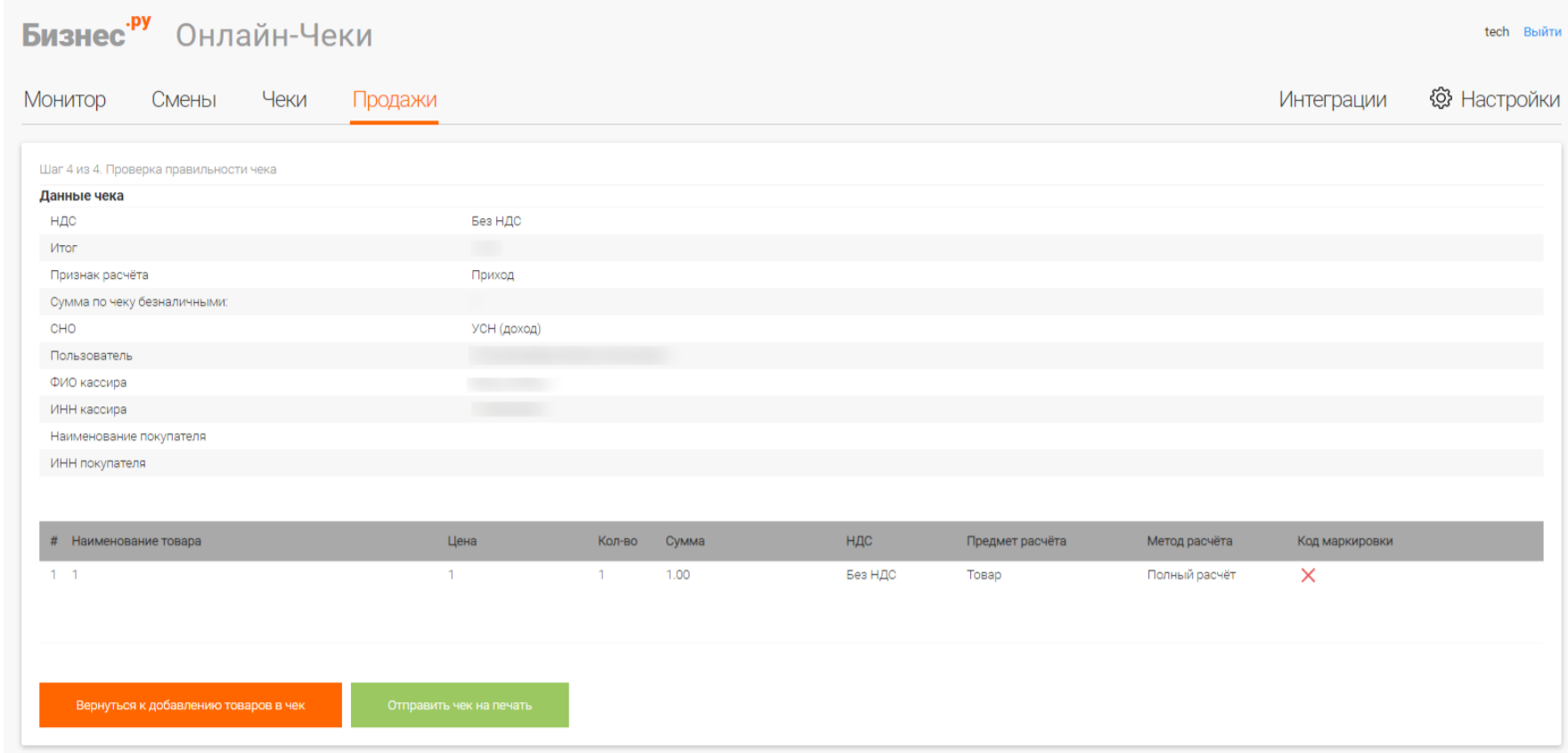

В данном окне необходимо нажать кнопку "Отправить чек на печать" для печати чека.

# **Интерфейс программного обеспечения для ПК**

<span id="page-15-0"></span>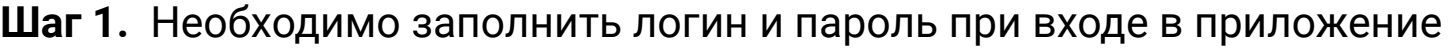

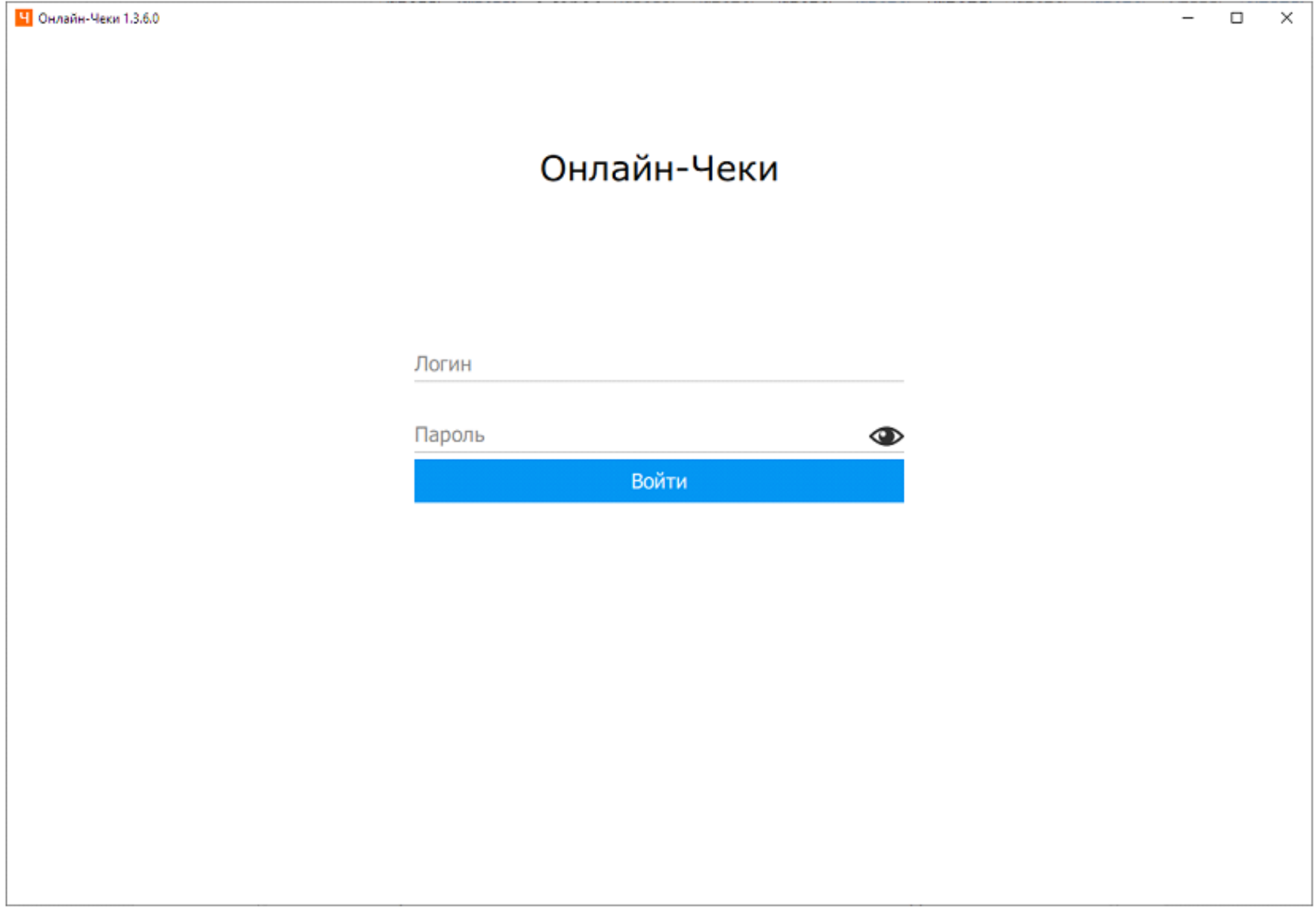

**Шаг 2.** Открывается главное меню приложения

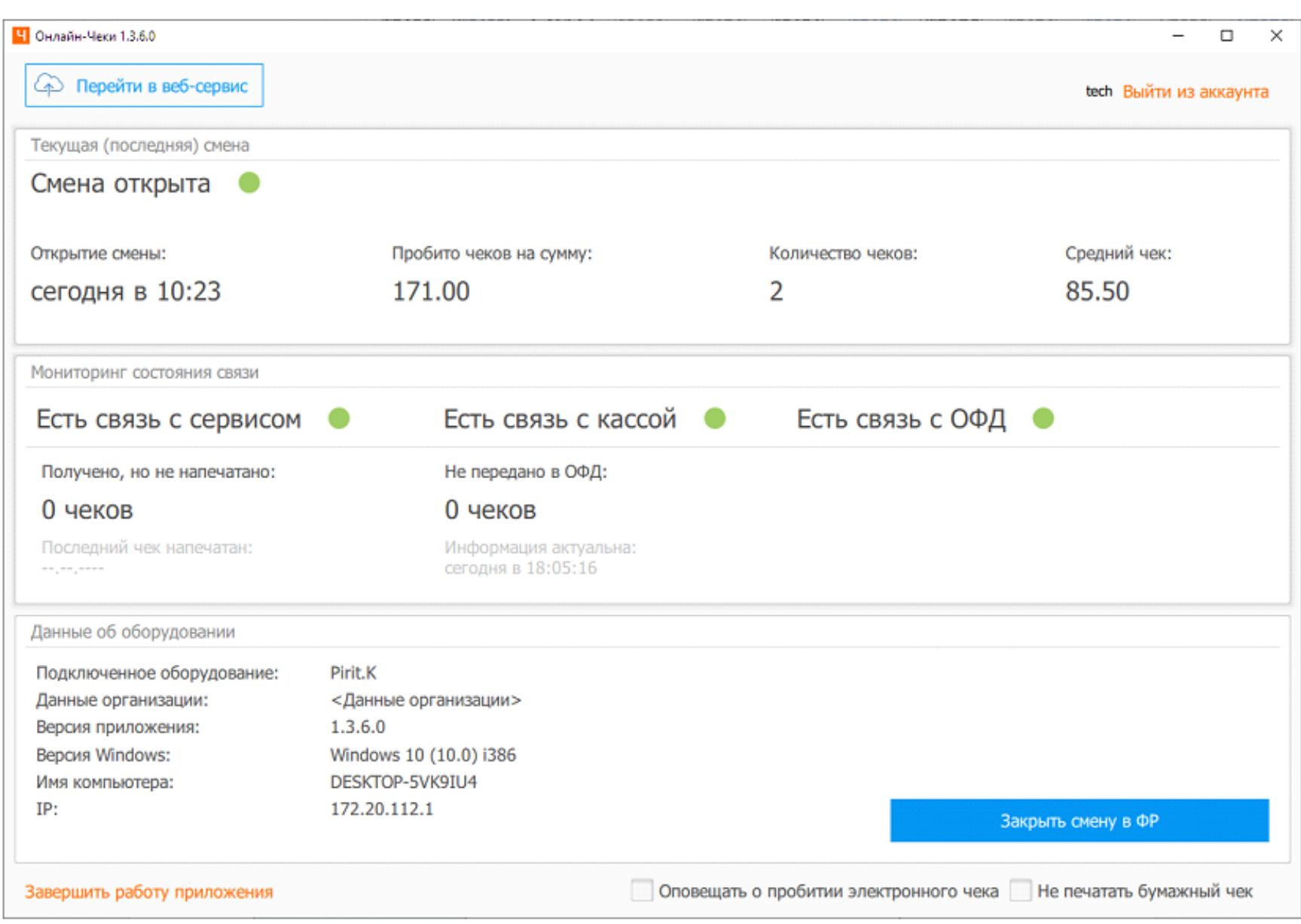

**Перейти в веб-сервис** - кнопка для перехода в веб-сервис, где можно посмотреть

информацию о всех сменах и чеках.

- **Выйти** Кнопка выхода из аккаунта (не завершает работу приложения).
- **Текущая (последняя) смена** Отображение актуального состояния смены в ФР
- (ФР фискальный регистратор).
- **И И Зеленый индикатор открытая смена.**
- **И И Красный индикатор закрытая смена.**

### **Сводка продаж за текущую (последнюю) смену:**

- **И И При открытой смене отображается информация реального времени.**
- **И И При закрытой смене отображается информация всех продаж за предыдущую**

(закрытую в данный момент) смену.

### **Индикатор связи с сервисом:**

**И И Зеленый индикатор связи - доступ к сервису.** 

⊠ ⊠ Красный индикатор связи - техническим причинам доступ к сервису отсутствует.

### **Индикатор связи с кассой:**

Зеленый индикатор связи - касса подключена, программа имеет к ней доступ.

⊠ ⊠ Красный индикатор связи - некорректно настроенная касса или запущены другие программы (1С, Мой Склад) занимающие порт кассы. Обратиться в техподдержку.

### **Индикатор связи с ОФД:**

Зеленый индикатор связи - все документы переданы в ОФД.

Красный индикатор связи -

Есть неотправленные документы в ОФД (очередь на отправку документов, медленная отправка документов)

Если очередь на отправку документов не уменьшается (обратиться в техподдержку):

⊠ ⊠ Некорректно настроенная касса.

Проблемы с подключенным офд на стороне клиента.

**Получены, но не напечатаны** - чеки попали в систему, но не были распечатаны на кассе. Обратитесь в техподдержку если очередь документов не уменьшается.

**Не передано в ОФД** - распечатанные чеки, не переданные в ОФД. Обратиться в техподдержку если очередь на отправку документов не уменьшается.

**Подключенное оборудование** - модель подключенной кассы на данный момент.

**Версия приложения** - версия приложения, установленного на вашем компьютере.

⊠ Закрыть смену в ФР закрывает смену в кассе (в ФР - фискальный регистратор). Не закрывает смену в сервисе Онлайн-Чеки.

**Завершить работу приложения** - завершает работу приложения, не выходит из аккаунта.

**Оповещать о пробитии электронного чека** - установив галочку на этом пункте будет активировано всплывающее окно, которое оповещает о поступлении чека на печать. Чек можно будет отложить на 30 сек., 1 или 2 мин.

**Не печатать бумажный чек** - установив галочку на этом пункте чеки не будут печататься на бумажном чеке.

# <span id="page-18-0"></span>Интерфейс мобильного приложения "Бизнес.Онлайн-Чеки"

Необходимо войти в мобильное приложение, ввести логин и пароль

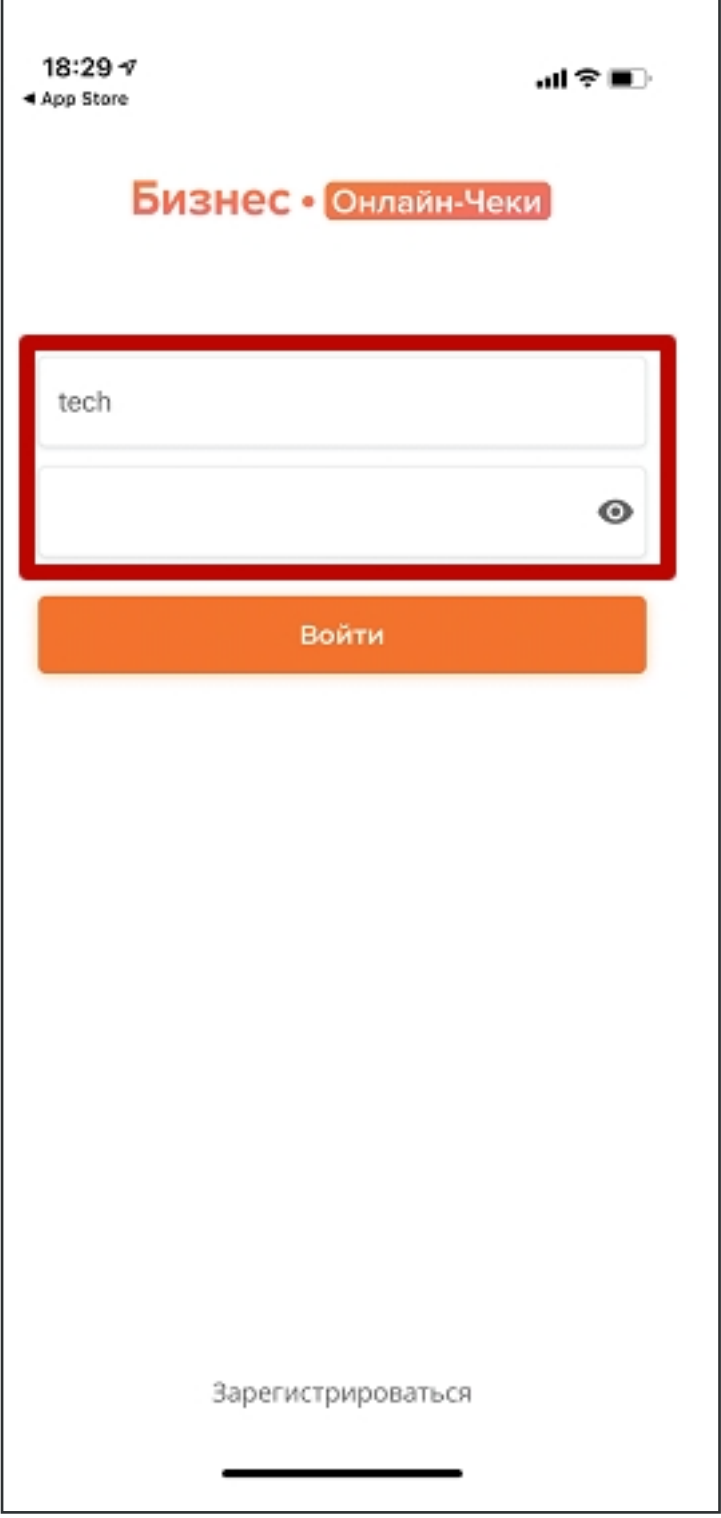

### Раздел "Монитор"

После авторизации в приложении, отображается раздел «Монитор», где:

- Смена:
- ⊠ ©умма за смену
- ⊠ Количество чеков
- ⊠ © Средний чек средний чек по чекам прихода.
- Состояние:
- ⊠ ⊠ Получено, но не передано на ККТ чеки попали в систему, но не попали на ККТ.
- **И И Не напечатаны на ККТ чеки попали в систему, но не были распечатаны на кассе.**
- ⊠ ⊠ Передано с ошибкой чеки попали на ККТ, но не фискализировались по причине ошибки.
- ⊠ Ие передано в ОФД распечатанные чеки, не переданные в ОФД.

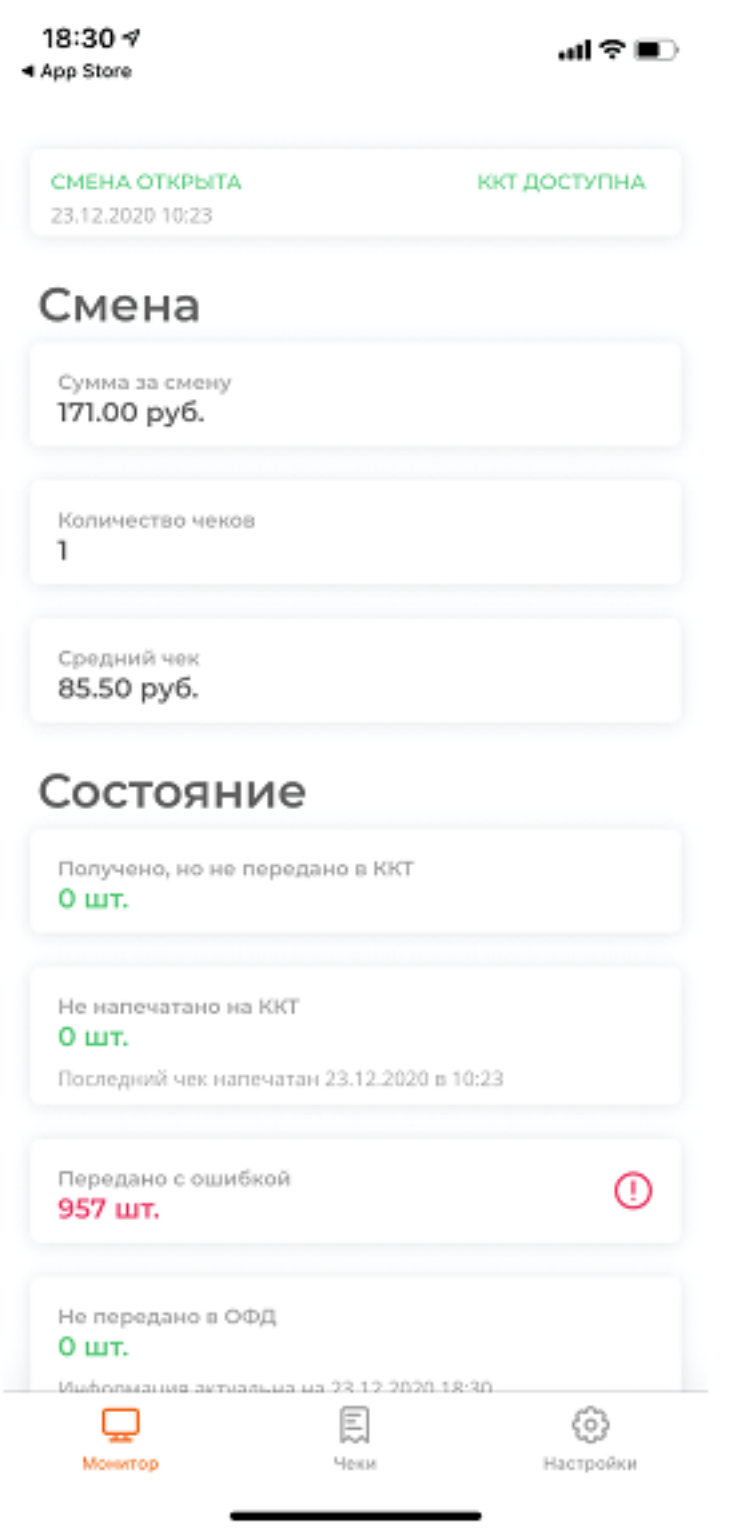

# Раздел "Чеки"

Все поступившие в сервис чеки будут отображаться в данном разделе.

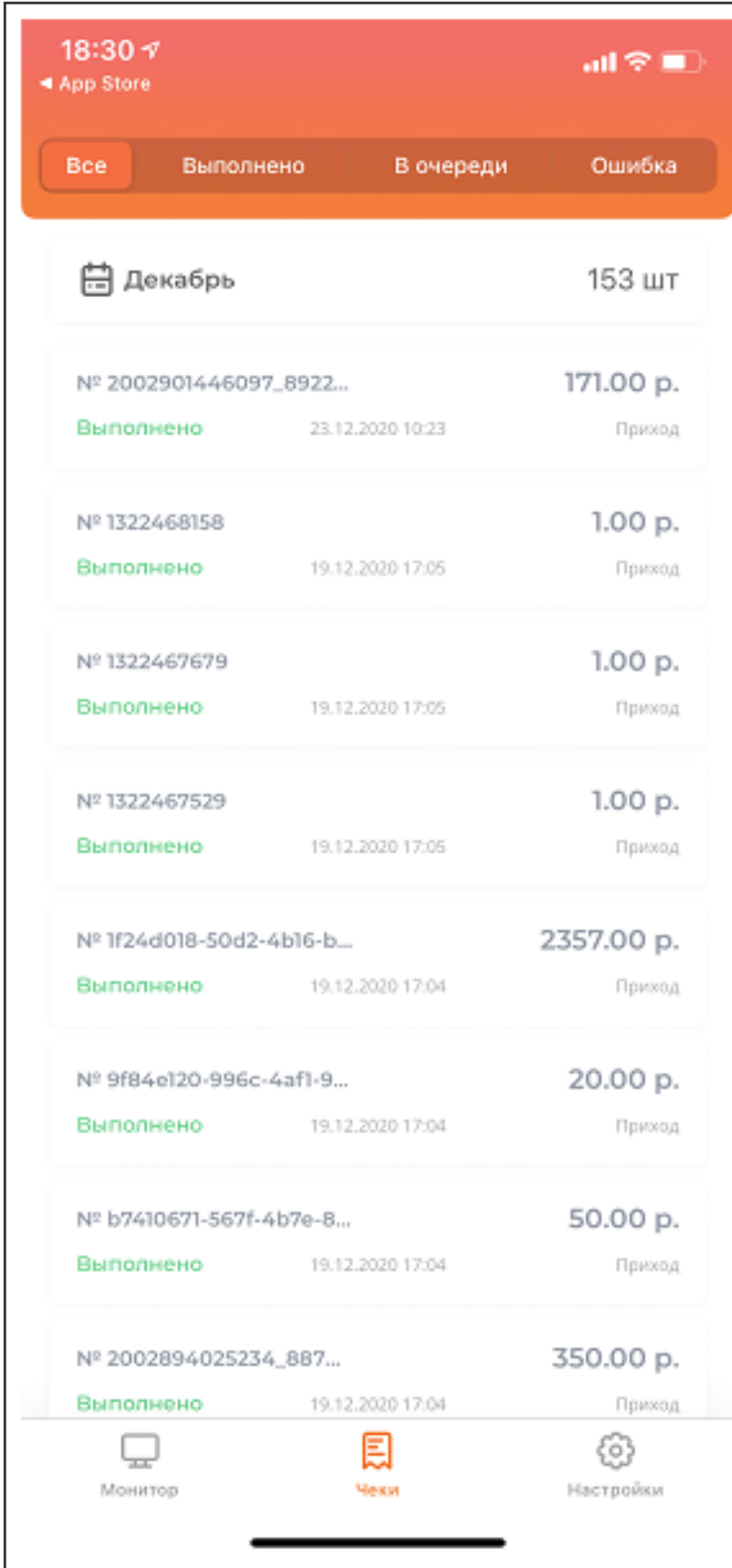

Данные отображаемые в таблице:

- ⊠ Номер чека
- Дата поступления
- ⊠ Сумма
- Статус

Фильтры:

Фильтры по дате От и До.

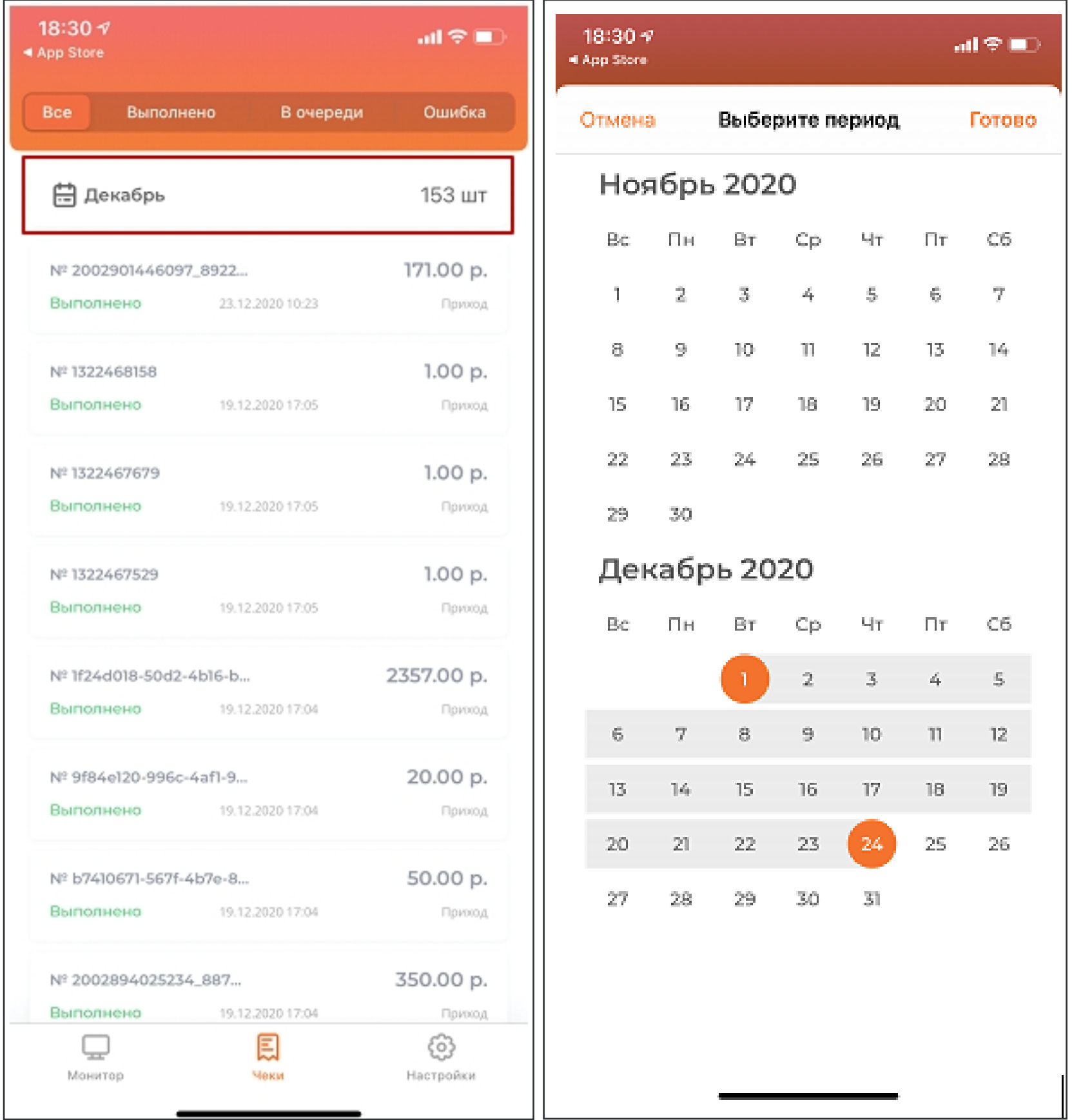

⊠ © Сортировка по статусу чека:

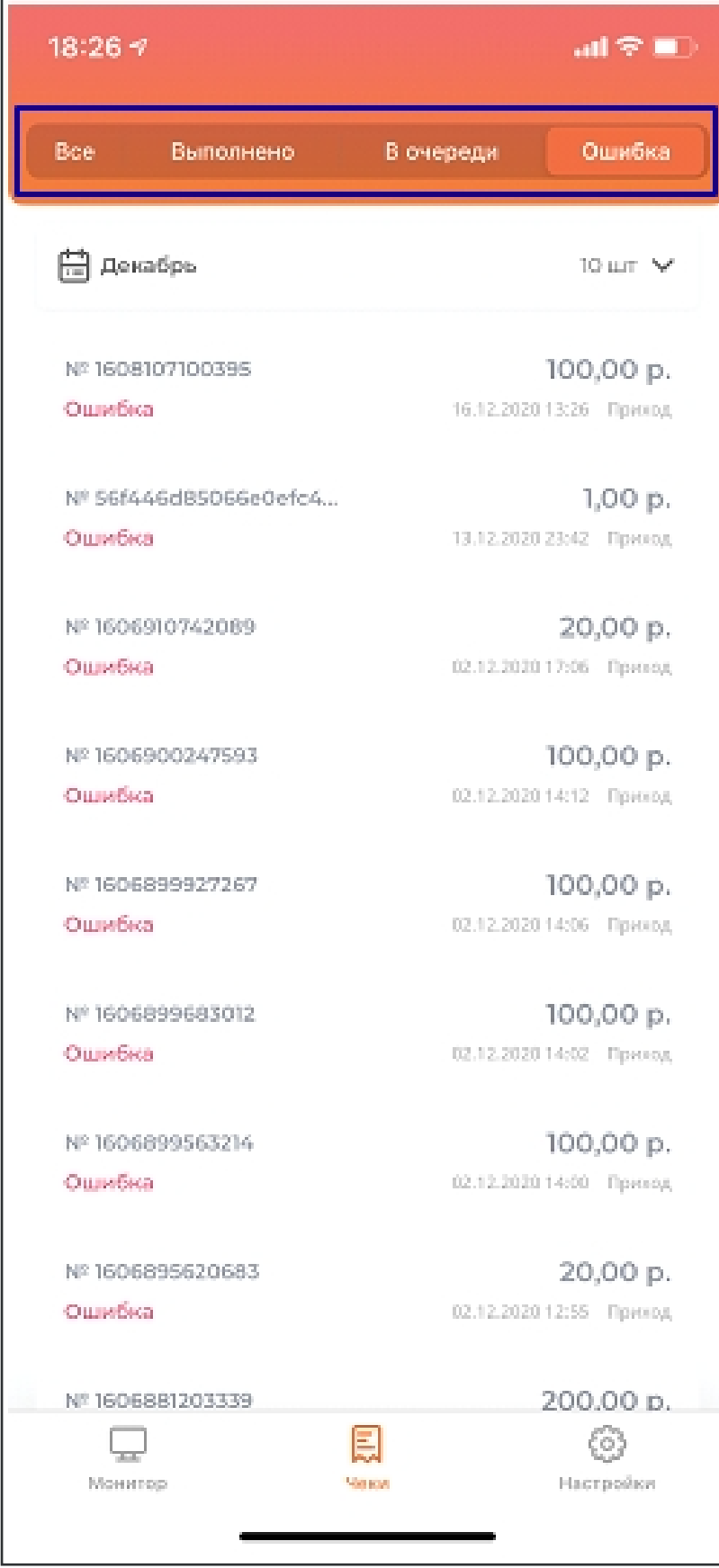

При нажатии на чек открывается подробная информация о чеке:

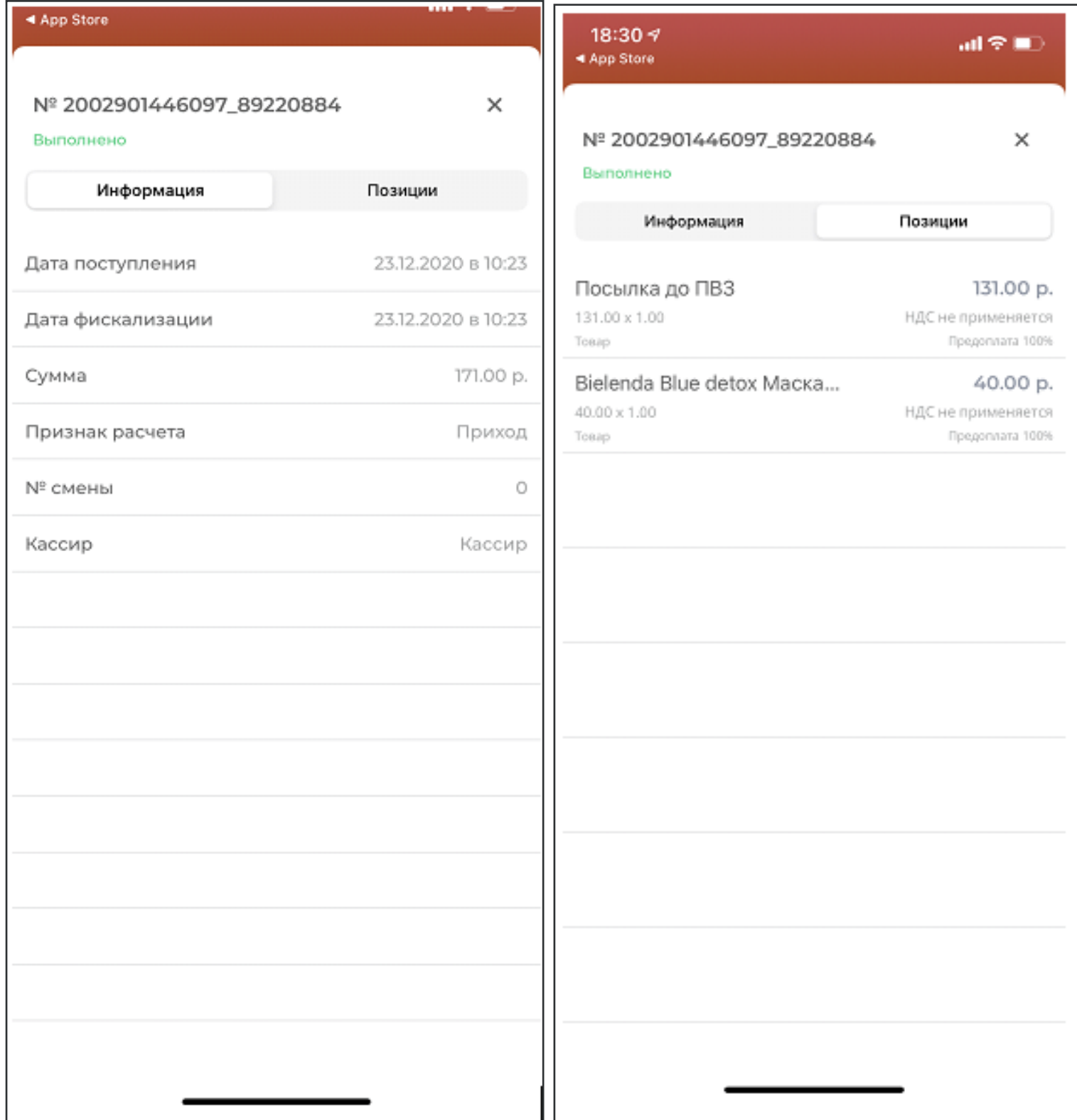

Данные отображаемые в подробной информации о чеке:

- ⊠ Номер чека
- ⊠ Дата поступления
- Дата фискализации данные берутся с кассы после фискализации чека
- ⊠ Сумма
- **И И Признак расчета**
- ⊠ Номер смены
- **X Х** Кассир
- ⊠ Статус

### Раздел "Настройки"

В разделе настройки можно просмотреть информацию, указанную при регистрации:

- Логин
- **Ø Email**
- Телефон

# **И И Подключенную интеграцию**

Можно настроить вход по ПИН-Коду и блокировку при сворачивании приложения.

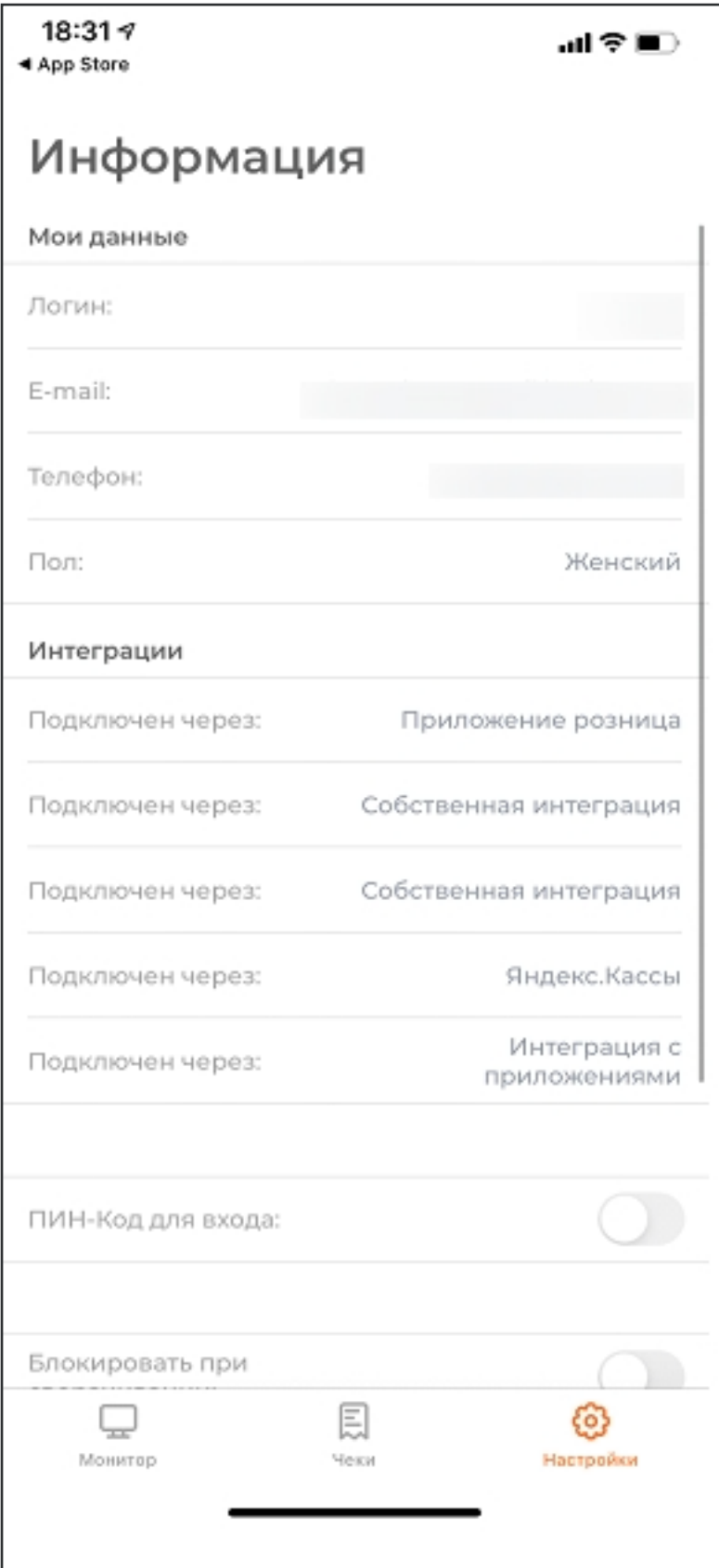